<span id="page-0-0"></span>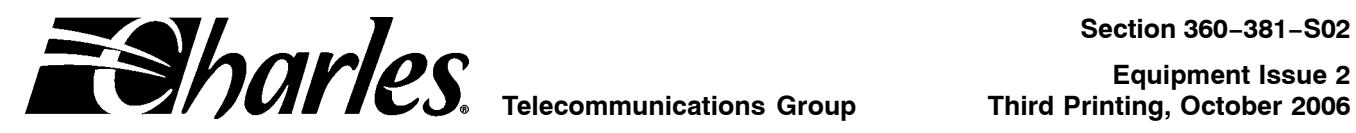

# **Network Management System and ICB Management System Software for T1 User's Guide**

### **CONTENTS PAGE**

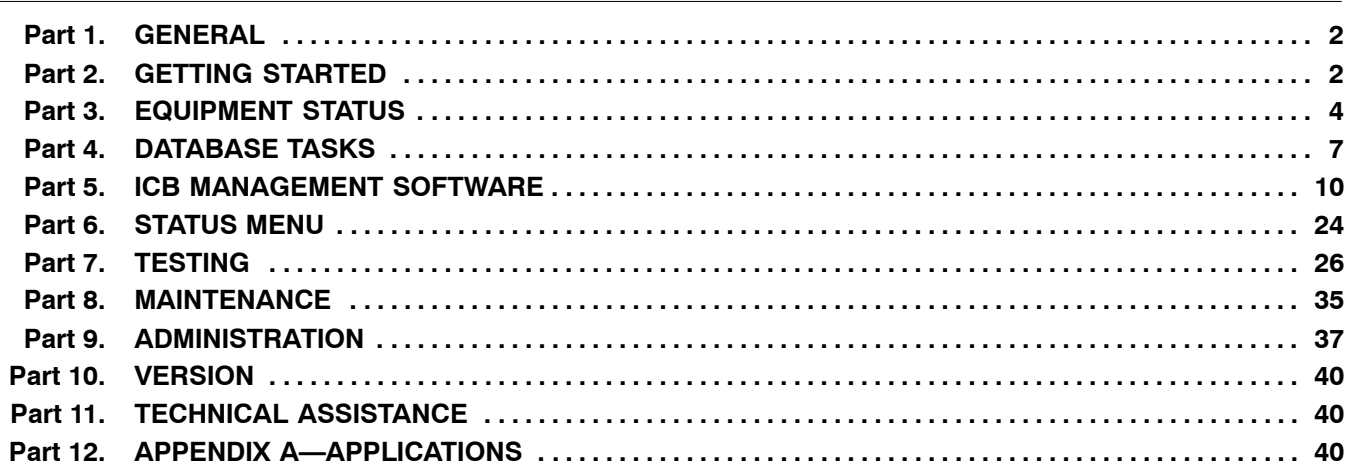

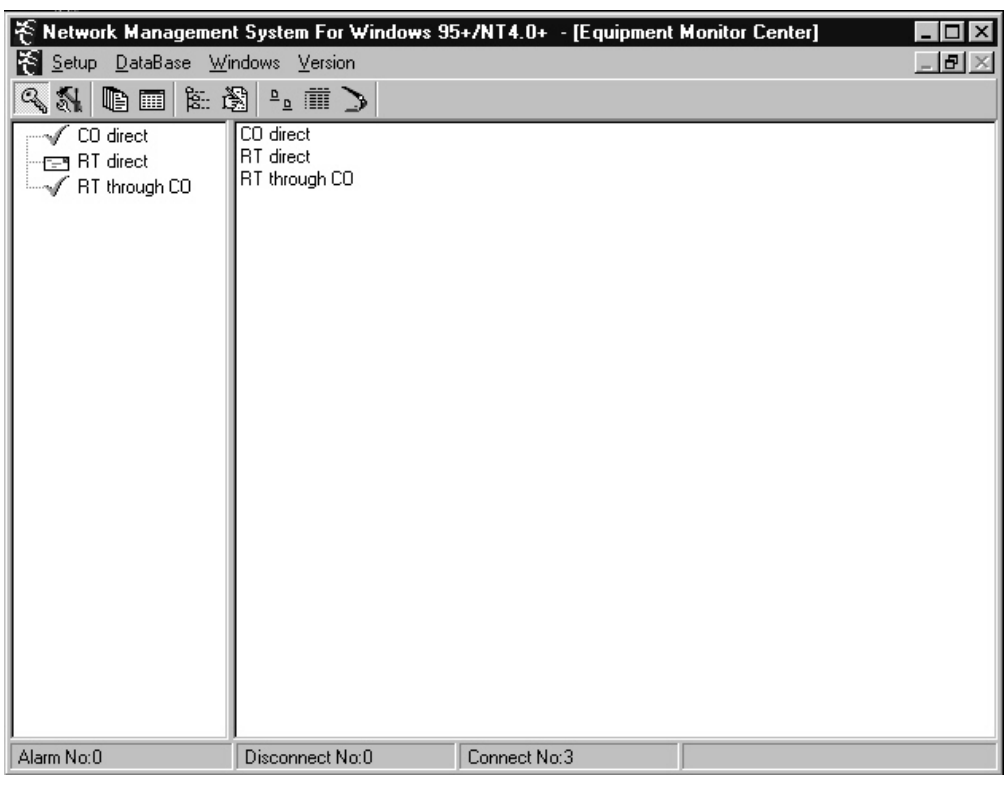

**Figure 1. Network Management Software Main Screen**

# <span id="page-1-0"></span>**1. GENERAL**

### **1.1 Document Purpose**

This document describes how to install and use the Intelligent Channel Bank (ICB) Network Management software (NMS).

*Note: Before this software will communicate with an Intelligent Channel Bank (ICB), the ICB must have been provisioned with an IP address using the craft terminal interface. See the ICB Craft Terminal User's Guide for more information.*

### **1.2 Software Function**

Use this software to manage the Charles ICB. The NMS system consists of PC software which provides a graphical user interface (GUI) used to provision, control, and monitor multiple 360-80 ICBs.

The PC communicates through an Ethernet interface. To communicate with remote locations, the NMS system can use the Embedded Operations Channel (EOC) over the T1 if the T1 is using extended superframe (ESF) format. If EOC is not being used, a channel within the T1 for NMS communication must be defined (see *Appendix A—Applications*).

When using the secondary T1 card in a normal mode for a Drop and Reinsert application, the NMS can communicate with up to 7 remote ICBs for every locally managed ICB. A locally managed ICB is connected directly to the same LAN as the NMS Manager PC.

### **1.3 Software Location**

This software should be installed on a PC running Windows 95/98, NT, 2000 or XP and connected to a Charles 360-80 ICB.

### **1.4 Software Features**

- $\bullet$ Graphical user interface (GUI) to configure, test, and monitor operation of the system
- $\bullet$ Provision all cards in the system through on-screen menus
- $\bullet$ Real-time display of system status and alarms
- $\bullet$ Continuous update of historical reports
- $\bullet$ Performance monitoring data and testing capabilities

### **1.5 Reference Documents**

- $\bullet$ 3603−81 T1 Controller with SNMP (LT360−381−201)
- $\bullet$ 360−80 ICB Craft Terminal User's Guide (LT360−381−C01)
- $\bullet$ 3608−80 Secondary T1 Unit (LT360−880−201)

# **2. GETTING STARTED**

### **2.1 System Requirements**

- $\bullet$ IBM-compatible PC running Windows 95/98, NT, 2000 or XP
- $\bullet$ 50 MB of memory available on the hard drive
- $\bullet$ 8 MB of RAM
- $\bullet$ VGA display
- $\bullet$ TCP/IP
- $\bullet$ Ethernet Port

### **2.2 Installing the Software**

Use the following steps to install the software:

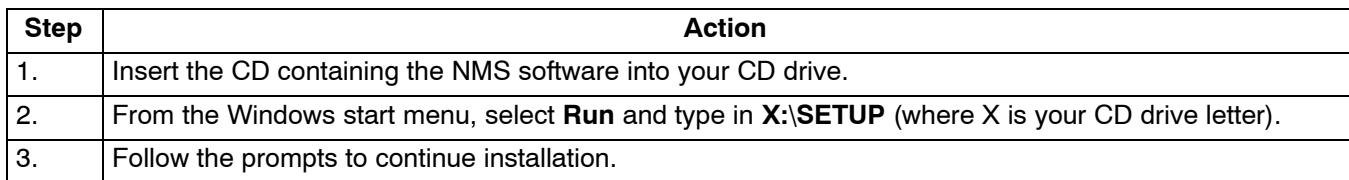

# **2.3 Connecting the PC to the ICB**

Use the following steps connect the PC to the ICB:

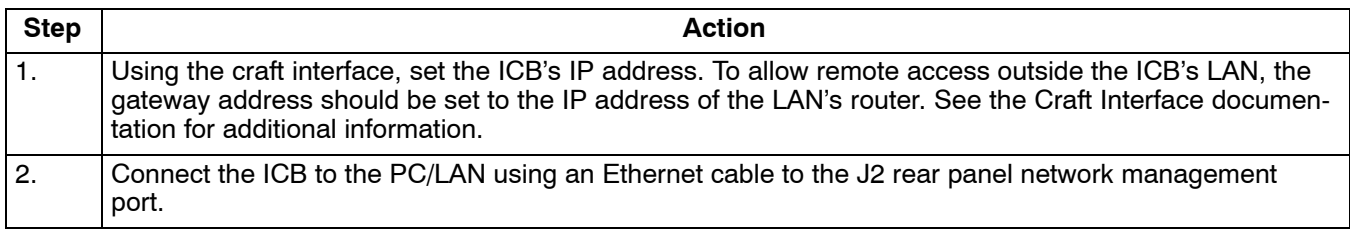

*Note: To connect multiple ICBs see the procedure in the T1 Controller with SNMP (3603-81) documentation.*

### **2.4 Starting the Software**

Use the following steps to start the software and log in to the system:

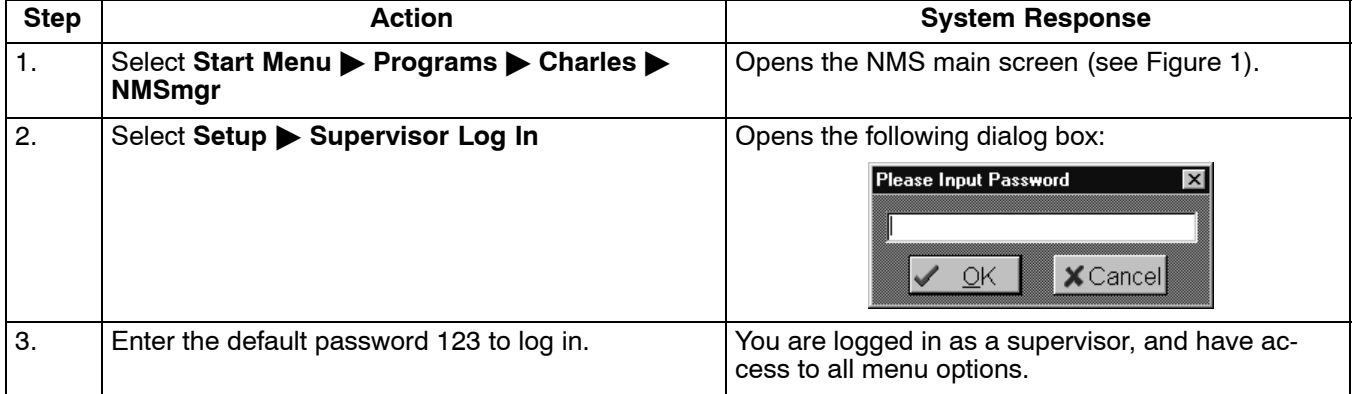

*Note: The Supervisor password should be changed as soon as possible. See the section in this manual on Configuring the System.*

# <span id="page-3-0"></span>**3. EQUIPMENT STATUS**

Once the software is started, it searches for the status of any ICB previously added to the NMS equipment database. The information is displayed on the Equipment Status screen as shown in Figure 2.

If no ICBs have been added yet, nothing will be displayed in the Equipment Status screen. Go to *Equipment Management*, page [8](#page-7-0), to add ICBs to the system.

On the left-hand side of the NMS main screen, the equipment added to the NMS is displayed with a status icon next to it. These icons are shown and described in Figure 2 and Table 1. The screen will display all ICBs described in the equipment database.

On the right-hand side of the NMS main screen, the system displays a list of ICB equipment which is communicating properly with the software.

If no activity occurs on the system you will be automatically logged out, and will need to log back in to continue.

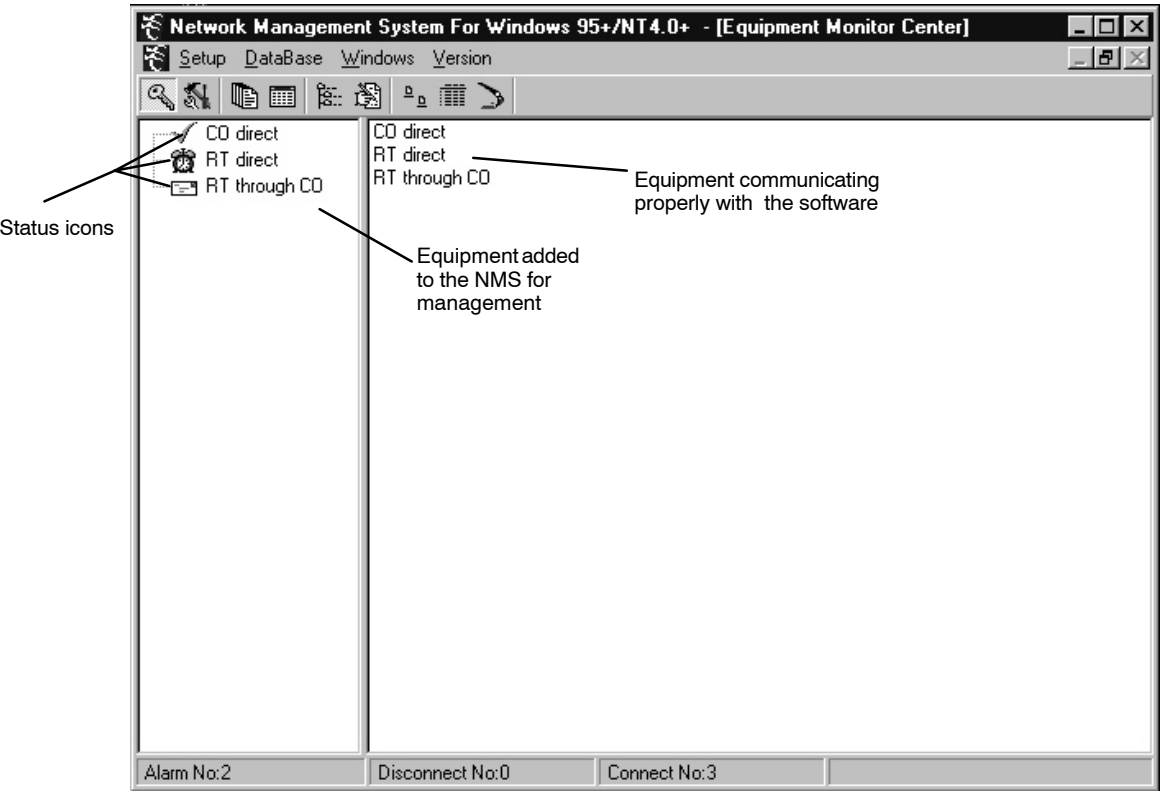

**Figure 2. NMS Main Screen**

### **Table 1. Description of Status Icons**

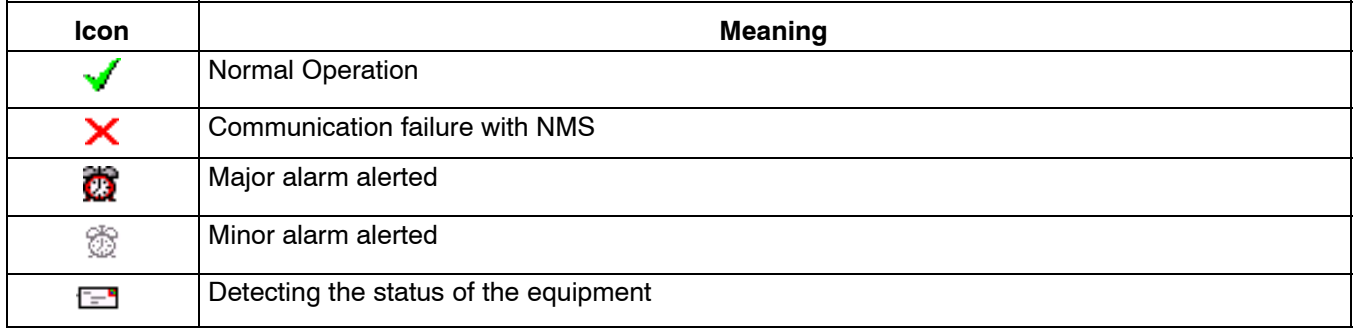

# **3.1 NMS Manager Tool Bar**

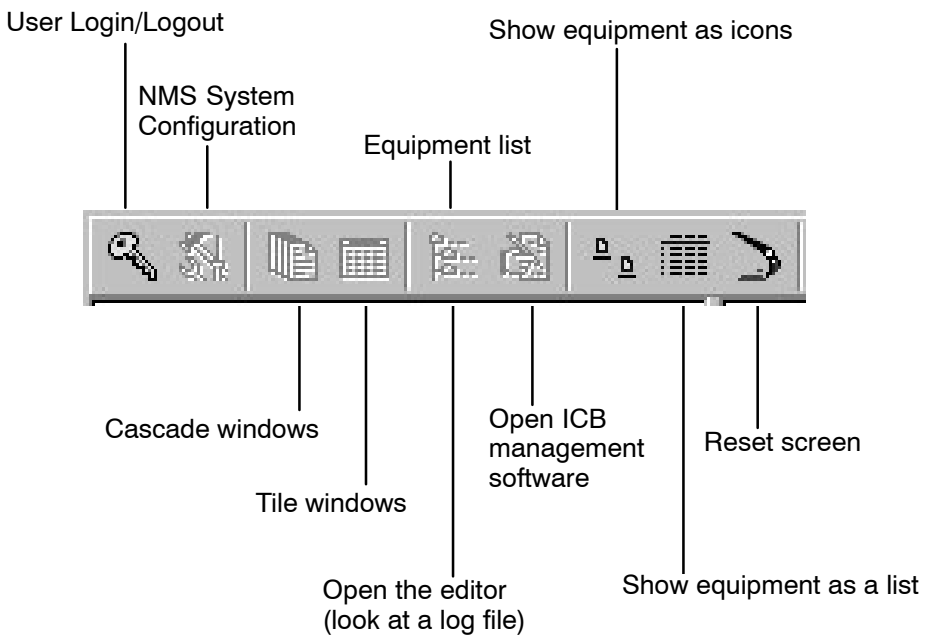

The following table describes the NMS Manager tool bar buttons.

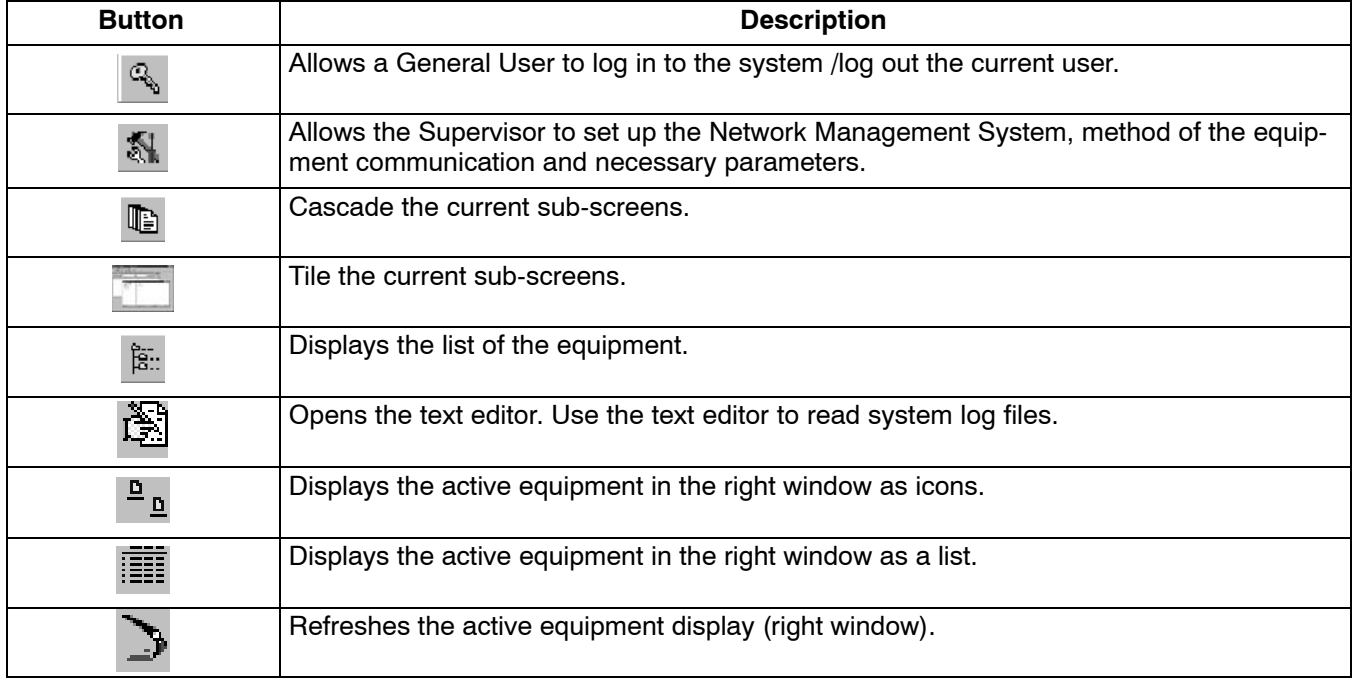

# **3.2 Configuring the System**

Use this selection to change the supervisor password, and select the equipment communication parameters.

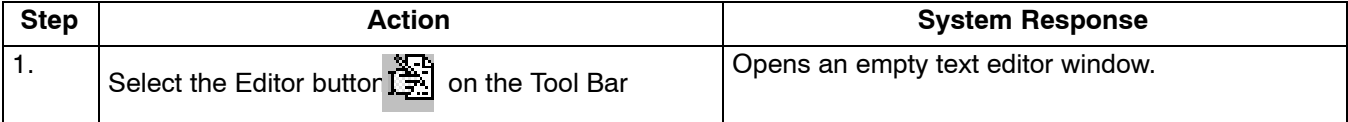

From the Main Menu bar, select **Setup NMS System Configure**.

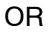

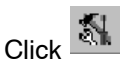

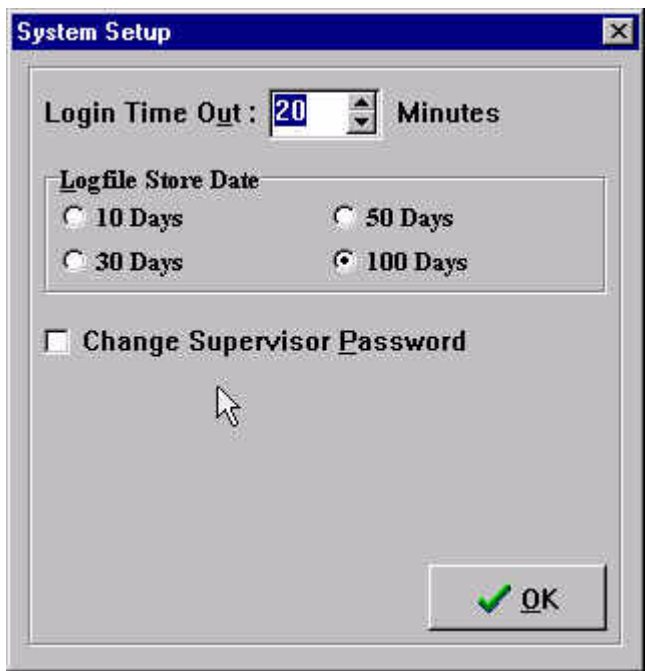

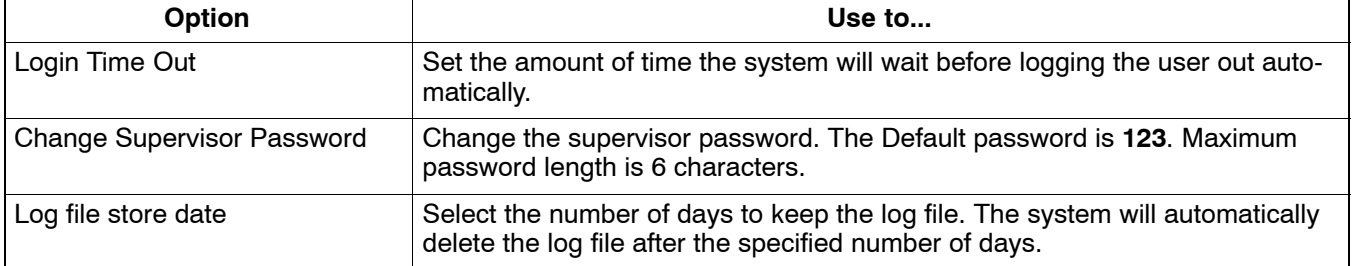

### **3.3 Log Files**

The log files record the operation status of the system, such as logins/logouts, the state of the connection between the equipment and the NMS, etc. These files are standard text files which may be read using a text editor, or using the Editor button on the tool bar.

Up to three log files are generated automatically, once a day, based on system activity and saved in the \Charles\NMSMgr directory. The file is named according to the file type and generation date with the suffix "**.log** ". For example, file name **el1018.log** is a log file for Oct. 18. See [Table 2](#page-6-0) for file types.

# **Table 2. Log File Types**

<span id="page-6-0"></span>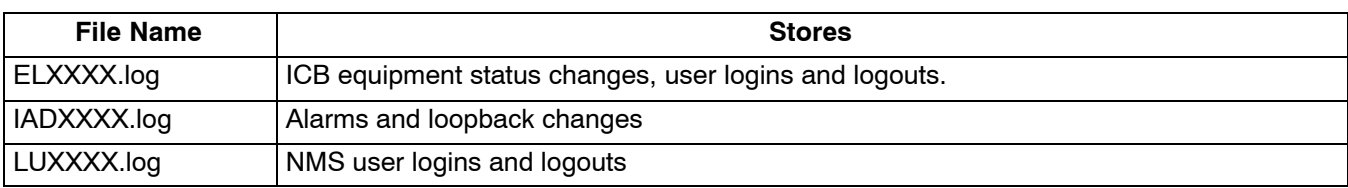

Use the following steps to read a system log file:

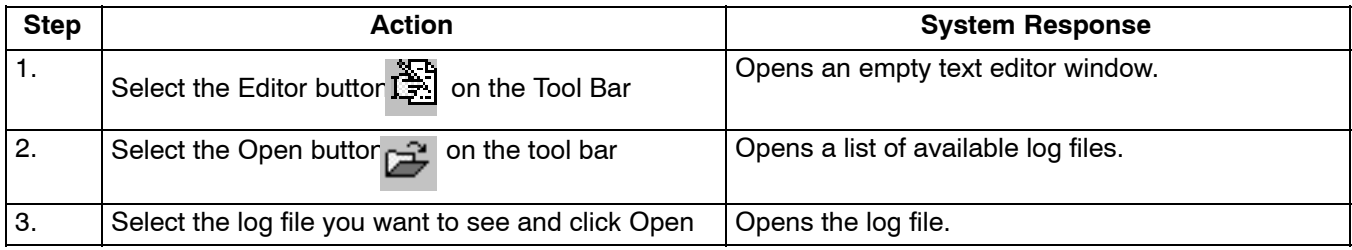

# **4. DATABASE TASKS**

The Database item of the Main Menu Bar is grouped into two categories. Only the supervisor has access to these items.

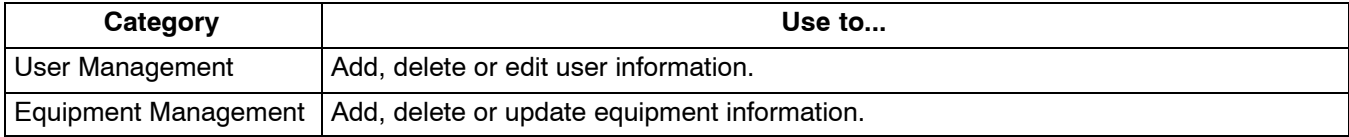

# **IMPORTANT NOTE**

**User management tasks performed in this menu apply ONLY to the Network Management software; ICB software user management tasks are performed from the ICB Administration menu (see page [37](#page-36-0)).**

### **4.1 User Management**

Use this dialog box to add and delete users, and to set passwords. From the Main Menu bar, select **Database User Management**.

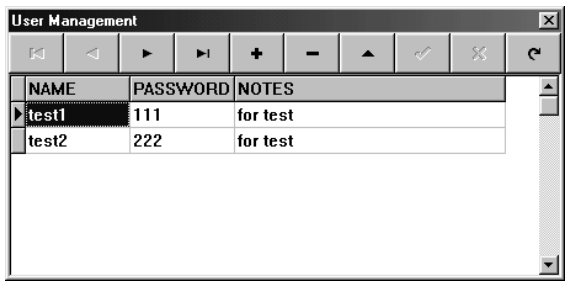

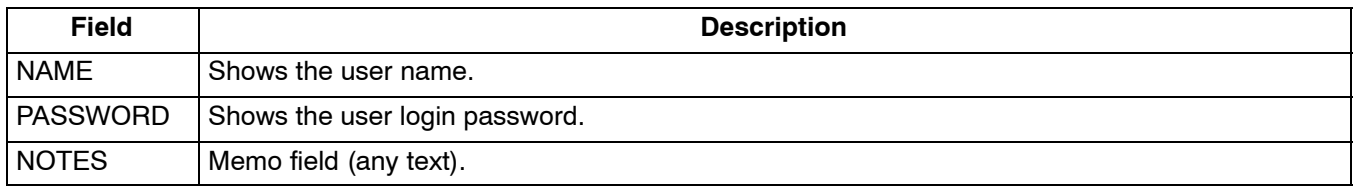

# <span id="page-7-0"></span>*4.1.1. Adding/Deleting a User*

Use the following steps to add or delete a user. NMS user names and passwords should be limited to ten characters.

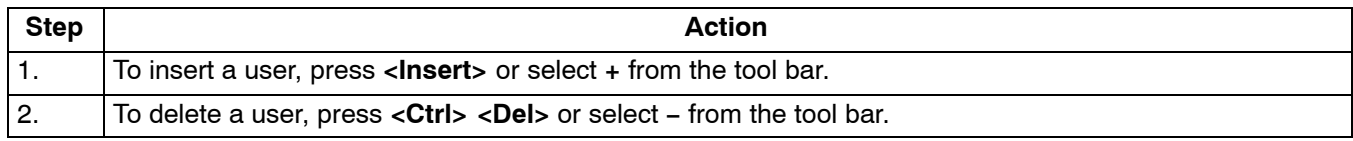

### *4.1.2. Changing User Information*

Use the following steps to change the user information.

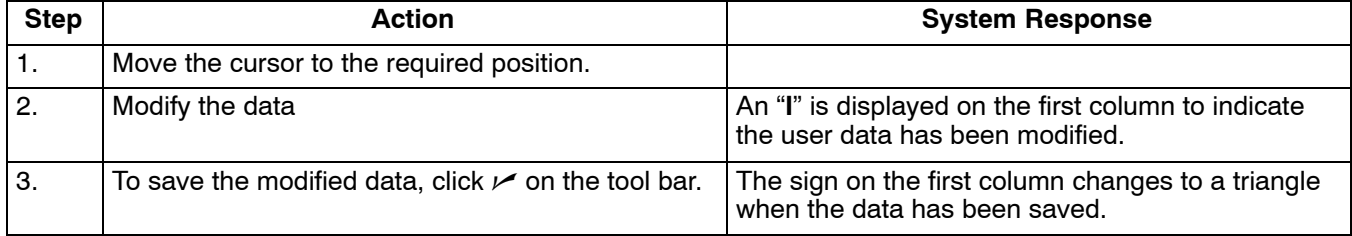

### **4.2 Equipment Management**

Because the NMS may be used to manage several ICBs, the equipment addressing must be assigned through this dialog box. The equipment is accessed through a combination of the NMS address and the IP address. Both must be correct for the equipment to be managed through the management software.

From the Main Menu bar, select **Database Equipment Management**.

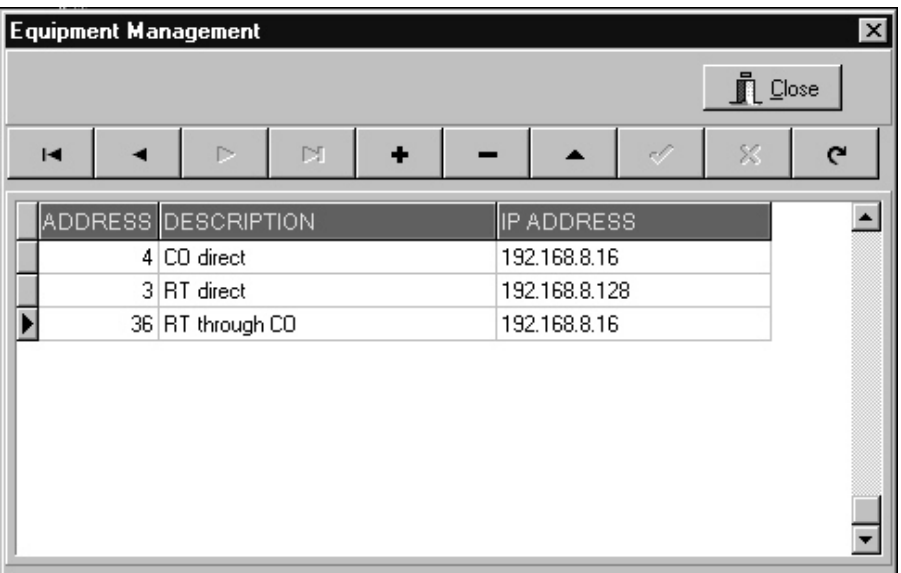

### **Figure 3. Equipment Management Dialog Box**

Use the following steps to insert new ICB equipment:

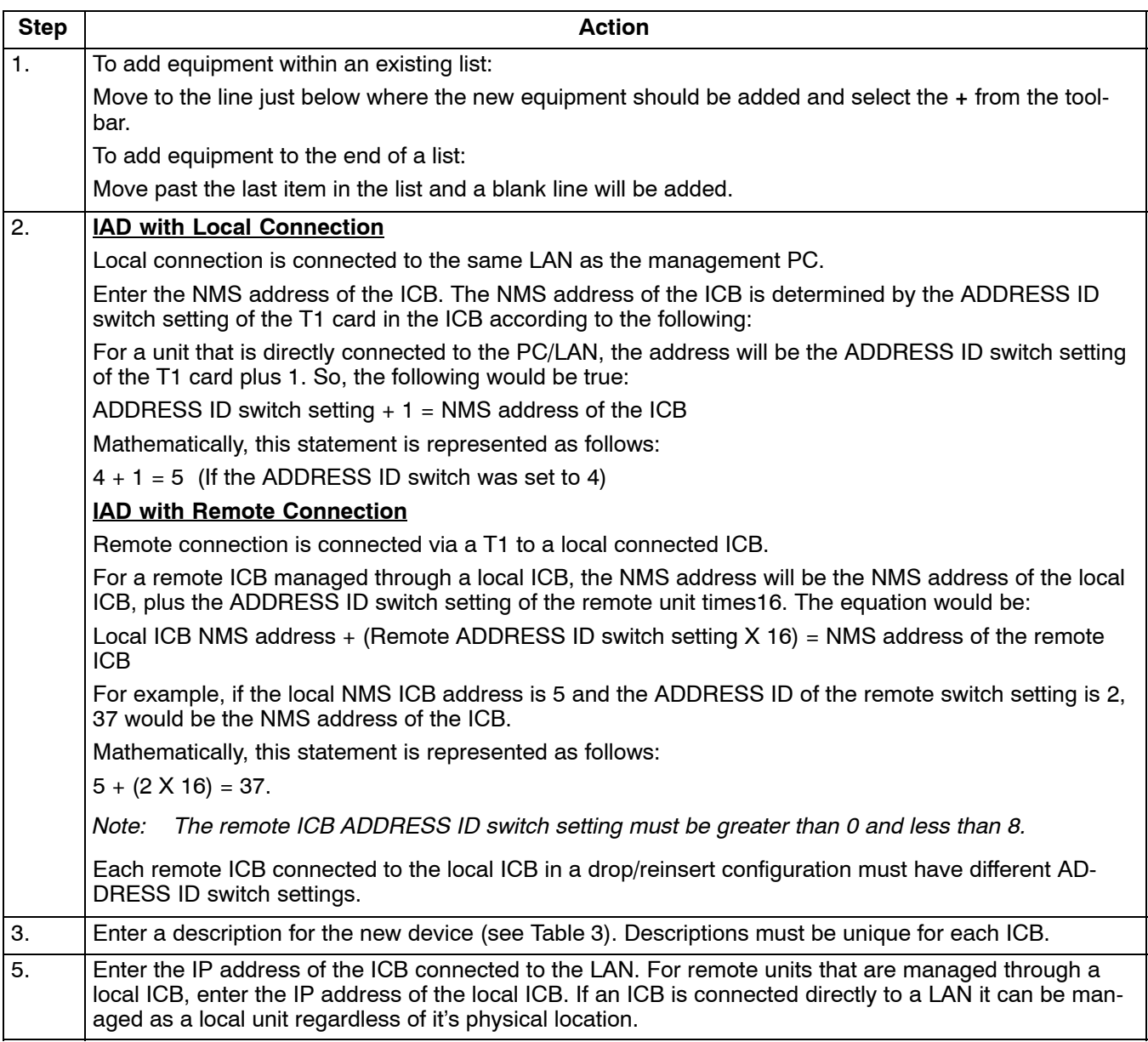

The ADDRESS ID switch on the front panel of the T1 card is used to set an ICB NMS address for identification of this ICB in a network of ICBs. The ADDRESS ID switch consists of 4 switches binary coded and used to set a unique ICB NMS address. The following figure shows the value of each switch:

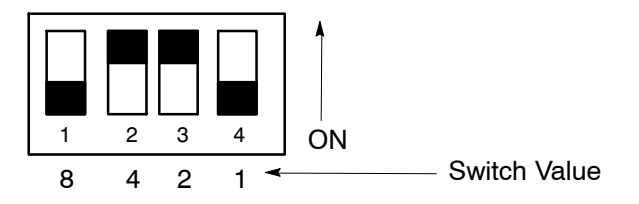

An ADDRESS ID is created by moving a switch (or switches) to the ON position. The figure shows an ADDRESS ID switch setting of 6 (4+2). The range of ADDRESS ID switch settings is from 0 (when all switches are OFF), to 15 (when all switches are ON).

<span id="page-9-0"></span>

| <b>Local NMS Address</b>                          |          | 2   | 3              | 4   | 5   | 6   | 7   | 8   | 9   | 10  | 11  | 12  | 13  | 14  | 15  | 16  |
|---------------------------------------------------|----------|-----|----------------|-----|-----|-----|-----|-----|-----|-----|-----|-----|-----|-----|-----|-----|
| Local ADDRESS ID<br>switch setting                | $\Omega$ |     | $\overline{2}$ | 3   | 4   | 5   | 6   | 7   | 8   | 9   | 10  | 11  | 12  | 13  | 14  | 15  |
| <b>Remote ADDRESS</b><br><b>ID Switch Setting</b> |          |     |                |     |     |     |     |     |     |     |     |     |     |     |     |     |
|                                                   | 17       | 18  | 19             | 20  | 21  | 22  | 23  | 24  | 25  | 26  | 27  | 28  | 29  | 30  | 31  | 32  |
| 2                                                 | 33       | 34  | 35             | 36  | 37  | 38  | 39  | 40  | 41  | 42  | 43  | 44  | 45  | 46  | 47  | 48  |
| 3                                                 | 49       | 50  | 51             | 52  | 53  | 54  | 55  | 56  | 57  | 58  | 59  | 60  | 61  | 62  | 63  | 64  |
| 4                                                 | 65       | 66  | 67             | 68  | 69  | 70  | 71  | 72  | 73  | 74  | 75  | 76  | 77  | 78  | 79  | 80  |
| 5                                                 | 81       | 82  | 83             | 84  | 85  | 86  | 87  | 88  | 89  | 90  | 91  | 92  | 93  | 94  | 95  | 96  |
| 6                                                 | 97       | 98  | 99             | 100 | 101 | 102 | 103 | 104 | 105 | 106 | 107 | 108 | 109 | 110 | 111 | 112 |
| ⇁                                                 | 113      | 114 | 115            | 116 | 117 | 118 | 119 | 120 | 121 | 122 | 123 | 124 | 125 | 126 | 127 | 128 |

**Table 3. Remote NMS Address Lookup Table**

# **5. ICB MANAGEMENT SOFTWARE**

Use the ICB Management software to configure and monitor the cards used in the ICB system. Menus are available to set up all parameters of the T1 controller and circuit cards.

Use the following steps to open the ICB Management Software:

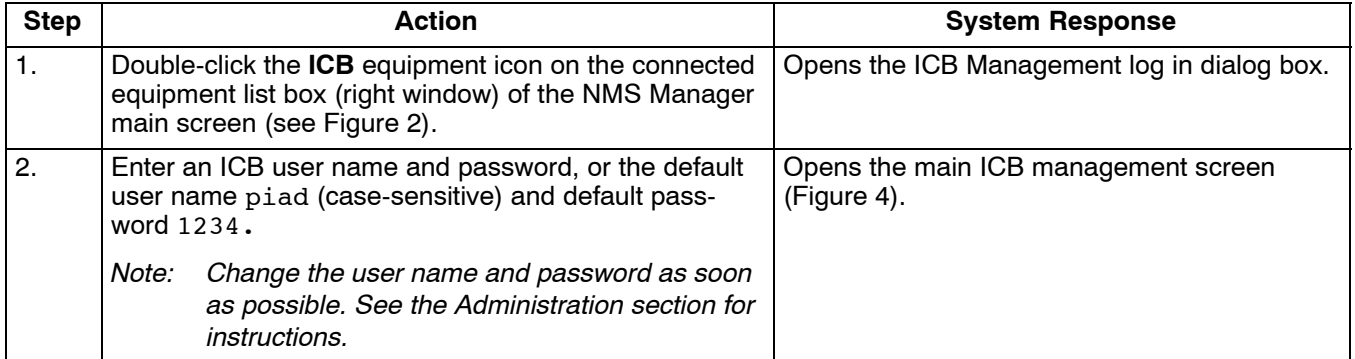

<span id="page-10-0"></span>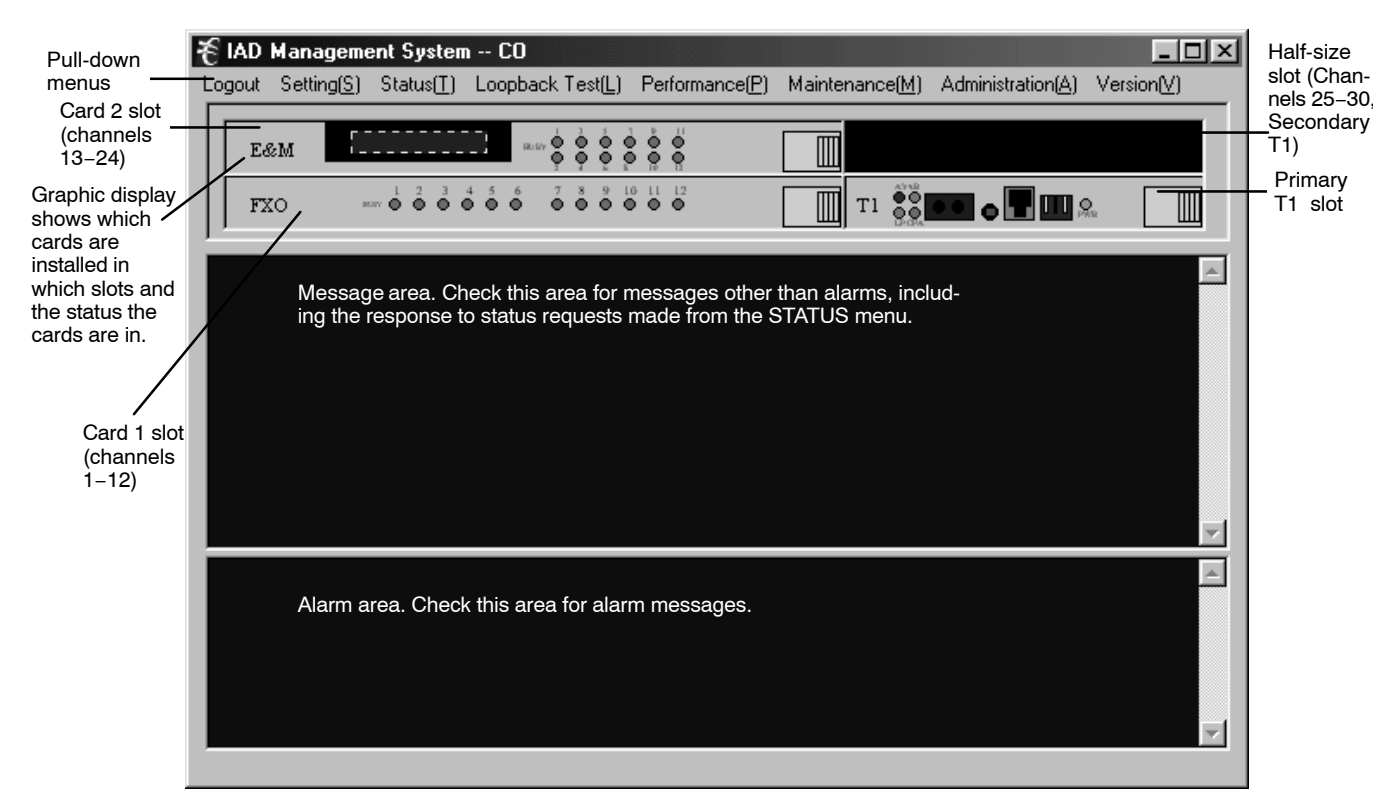

### **Figure 4. Main Network Management Screen**

Once you have started the ICB Management System software, you can set/change parameters for any of the cards in the system.

# **5.1 Set T1 Parameter**

Select **SettingsSet T1 Parameter** to open the primary T1 card (T1-S) parameter settings.

Once you have finished configuring the card, click **OK** to activate the new settings, and click **Close** to close the dialog box. To cancel changes without saving, click **Close**.

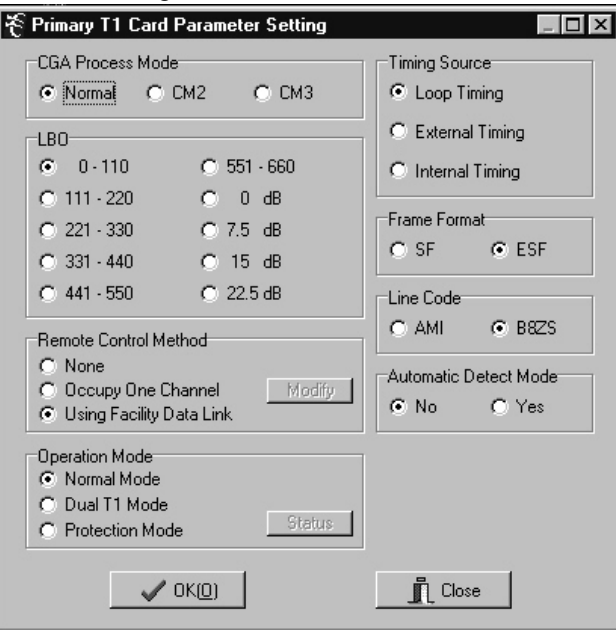

**Figure 5. T1 Parameter Settings**

| <b>Parameter</b>              | <b>Possible Choices</b>              | <b>Description</b>                                                              |  |  |
|-------------------------------|--------------------------------------|---------------------------------------------------------------------------------|--|--|
| <b>CGA Process</b>            | Normal                               | Carrier group alarm response characteristics per Pub 43801.                     |  |  |
| Mode                          | CM <sub>2</sub>                      | Carrier group alarm mode 2 (see T1 Controller documentation)                    |  |  |
|                               | CM <sub>3</sub>                      | Carrier group alarm mode 3 (see T1 Controller documentation)                    |  |  |
| <b>Timing Source</b>          | Loop Timing                          | Internal clock synchronized to incoming T1 signal.                              |  |  |
|                               | <b>External Timing</b>               | Internal clock synchronized to external clock input terminals on<br>rear panel. |  |  |
|                               | Internal Timing                      | Internal clock selected as master clock.                                        |  |  |
| LBO (Line Build-              | Short Haul: 0 to 660 ft.             | Pre-equalization of signal for line conditions.                                 |  |  |
| Out)                          | Long Haul: 0, 7.5, 15, or<br>22.5 dB | Receive gain control for span line attenuation.                                 |  |  |
| <b>Frame Format</b>           | <b>SF</b>                            | Superframe format                                                               |  |  |
|                               | <b>ESF</b>                           | <b>Extended Superframe format</b>                                               |  |  |
| Line Code                     | AMI                                  | Alternate mark inversion                                                        |  |  |
|                               | B8ZS                                 | Bit 8 zero suppression                                                          |  |  |
| <b>Remote Control</b>         | None                                 | No communication to remote unit (non-Charles unit)                              |  |  |
| Method (to the<br>remote ICB) | Occupy One Channel                   | One 64K channel is used for communication.                                      |  |  |
|                               | Using Facility Data Links            | Communication to remote over FDL (ESF format only)                              |  |  |
| <b>Automatic Detect</b>       | <b>No</b>                            | SF/ESF must be manually selected                                                |  |  |
| Mode                          | Yes                                  | Auto detection of SF/ESF mode, requires loop timing                             |  |  |

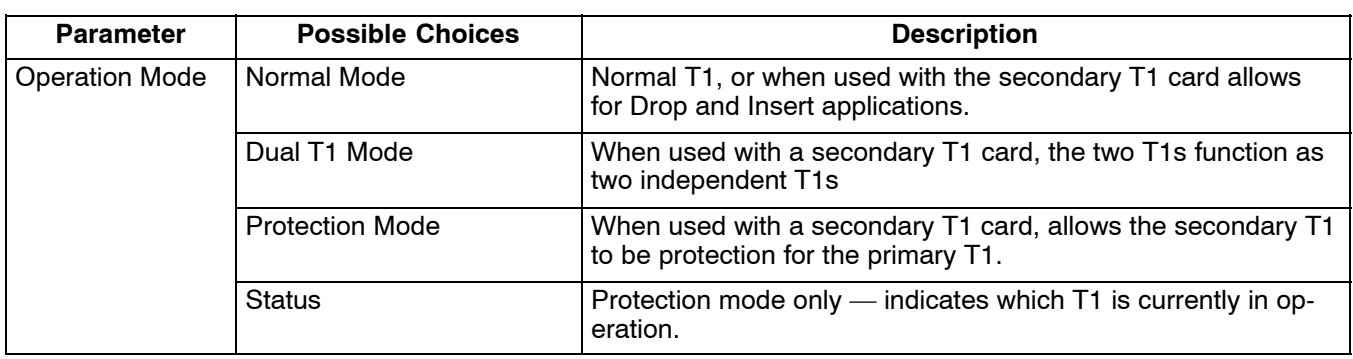

# *5.1.1. Error Second Threshold (protection mode only)*

Select Settings > Error Second Threshold to open the error second threshold dialog box.

Use this dialog box to get or set the threshold that determines when the system will switch from the Primary to the Secondary T1.

Once you have finished, click **Close**.

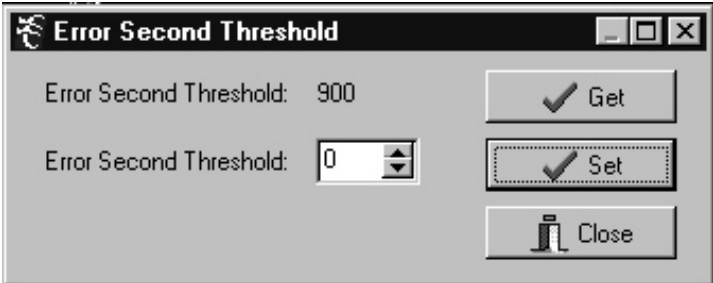

**Figure 6. Error Second Threshold**

# **5.2 Set Secondary T1 Parameter**

Select **SettingsSet T1 Parameter** to open the secondary T1 card (ST1U) parameter settings.

Once you have finished configuring the card, click **OK** to activate the new settings, and click **Close** to close the dialog box. To cancel changes without saving, click **Close**.

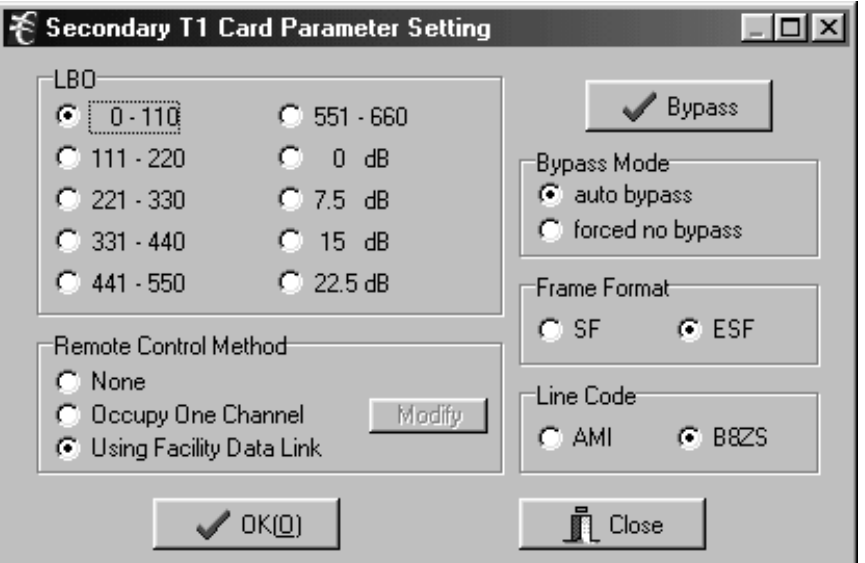

**Figure 7. T1 Parameter Settings**

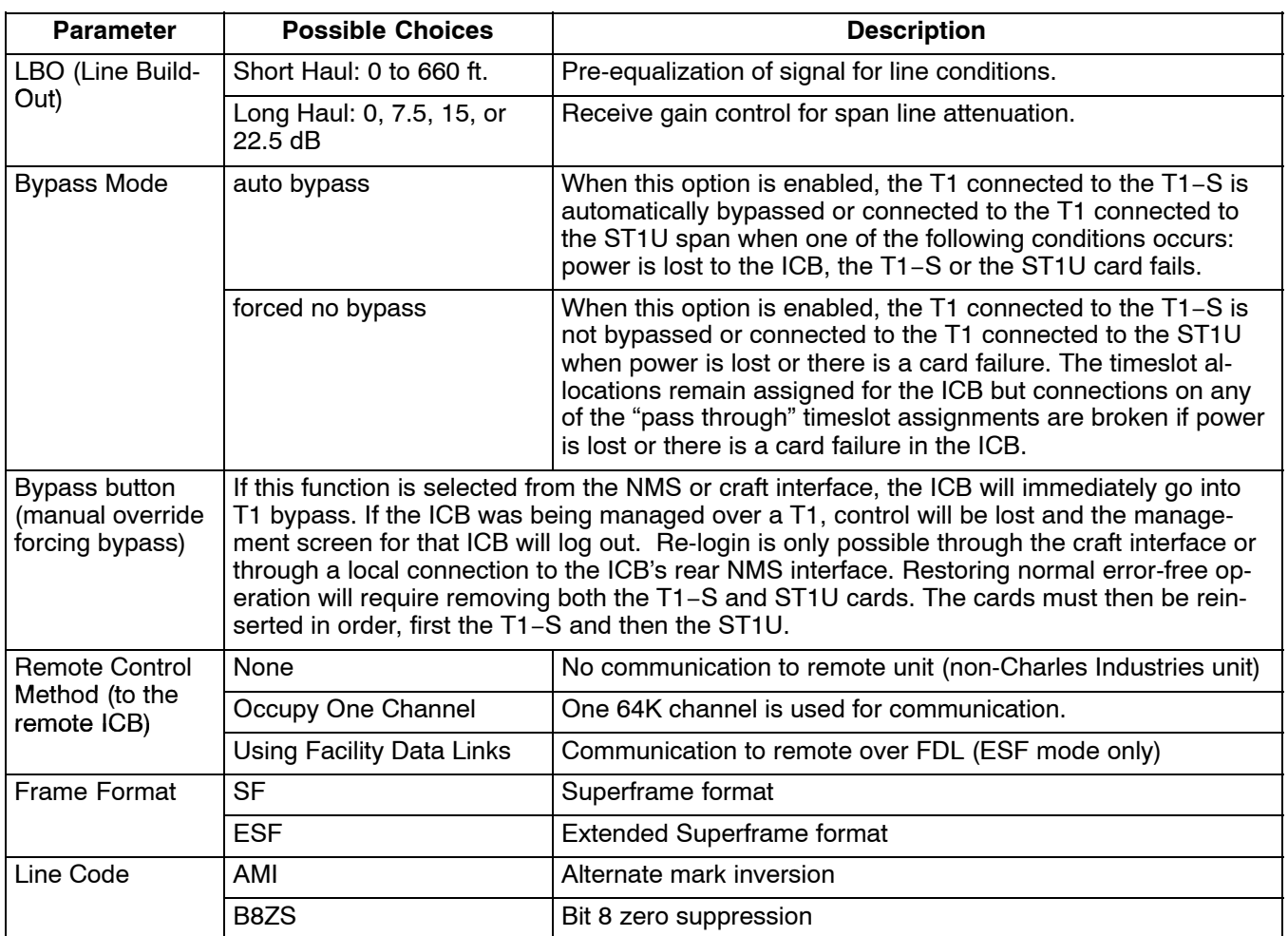

# **5.3 Set Card Parameters**

Parameters available on these dialog boxes will depend upon the cards you use.

Once you have finished configuring the card, click **OK** to activate the new settings, and click **Close** to close the dialog box. To cancel changes without saving, click **Close**.

*Note: For complete descriptions of the card parameters, refer to documentation for the individual cards you are using.*

*5.3.1. FXO Parameters (for 3658-80 12 Channel FXO/DPT Unit)*

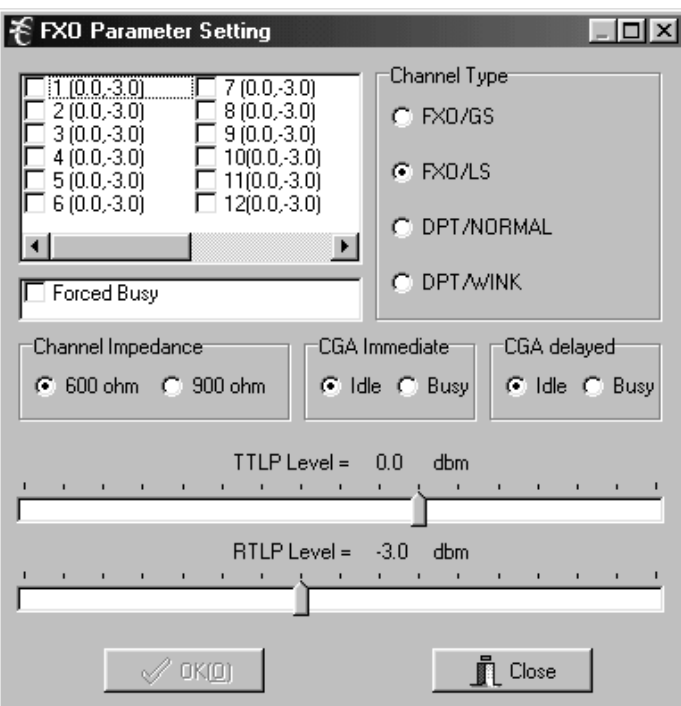

**Figure 8. FXO Parameter Settings**

| <b>Parameter</b>         | <b>Possible Choices</b>      | <b>Description</b>                                |
|--------------------------|------------------------------|---------------------------------------------------|
| <b>Channel Selection</b> | $1-12$ (if in Card 1 slot)   | Select the channel the parameters will be applied |
|                          | 13-24 (if in Card 2 slot)    | to. Each channel can be configured individually.  |
|                          | 25-30 (if in half-size slot) |                                                   |
| <b>Channel Type</b>      | FXO/GS                       | FXO-ground start                                  |
|                          | <b>FXO/LS</b>                | FXO-loop start                                    |
|                          | DPT/NORMAL                   | DPT-normal                                        |
|                          | DPT/WINK                     | DPT-automatic wink                                |
| <b>Forced Busy</b>       | ON or OFF                    | Select ON to force local channel busy             |
| Channel Impedance        | 600 or 900 Ohms              | Loop matching impedance                           |
| <b>CGA Immediate</b>     | Idle or Busy                 | CGA-immediate conditioning                        |
| <b>CGA Delayed</b>       | Idle or Busy                 | CGA-conditioning after alarm delay                |
| TTLP Level (dBm)         | $-10.0$ to $+6.0$ dBm        | Transmit TLP level                                |
| RTLP Level (dBm)         | $+6.0$ to $+10.0$ dBm        | Receive TLP level                                 |

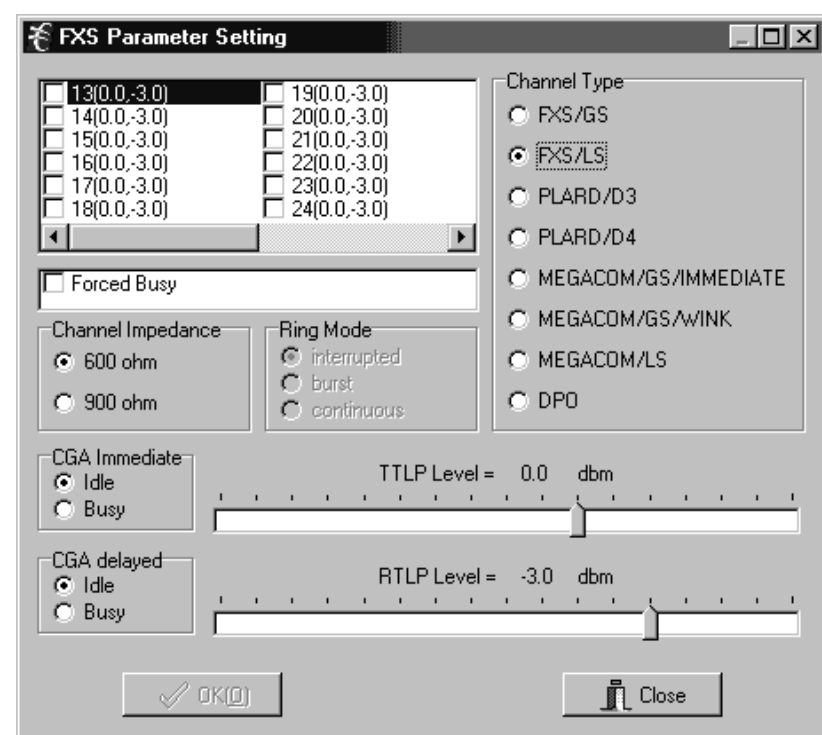

*5.3.2. FXS Parameters (for 3657-80 12 Channel FXS/DPO Unit)*

**Figure 9. FXS Parameter Settings**

| <b>Parameter</b>         | <b>Possible Choices</b>               | <b>Description</b>                                                |
|--------------------------|---------------------------------------|-------------------------------------------------------------------|
| <b>Channel Selection</b> | $1-12$ (if in Card 1 slot)            | Select the channel the parameters will be applied to.             |
|                          | 13-24 (if in Card 2 slot)             | Each channel can be configured individually.                      |
|                          | 25-30 (if in half-size slot)          |                                                                   |
| Channel Impedance        | 600 ohms                              | Loop matching impedance                                           |
|                          | 900 ohms                              |                                                                   |
| Ring Mode                | interrupted, burst or contin-<br>uous | This option is available only if PLARD D3 or D4 is se-<br>lected. |
| <b>Channel Type</b>      | FXS/GS                                | Ground start                                                      |
|                          | <b>FXS/LS</b>                         | Loop start                                                        |
|                          | PLARD/D3                              | Private line automatic ringdown, D3 signaling format.             |
|                          | PLARD/D4                              | Private line automatic ringdown, D4 signaling format.             |
|                          | MEGACOM/GS/immediate                  | AT&T Megacom-ground start                                         |
|                          | MEGACOM/GS/wink                       |                                                                   |
|                          | <b>MEGACOM/LS</b>                     | AT&T Megacom-loop start                                           |
|                          | <b>DPO</b>                            | Dial pulse originate                                              |
| Forced Busy              | ON or OFF                             | Select ON to force local channel busy                             |
| CGA Immediate            | Idle or Busy                          | CGA immediate conditioning                                        |
| <b>CGA Delayed</b>       | Idle or Busy                          | CGA conditioning after alarm delay                                |
| TTLP Level (dBm)         | $-10.0$ to $+6.0$ dBm                 | <b>Transmit TLP level</b>                                         |
| RTLP Level (dBm)         | $-15.0$ to $+1.0$ dBm                 | Receive TLP level                                                 |

*5.3.3. E&M Parameters (for 3652-80 12 Channel E&M Unit)*

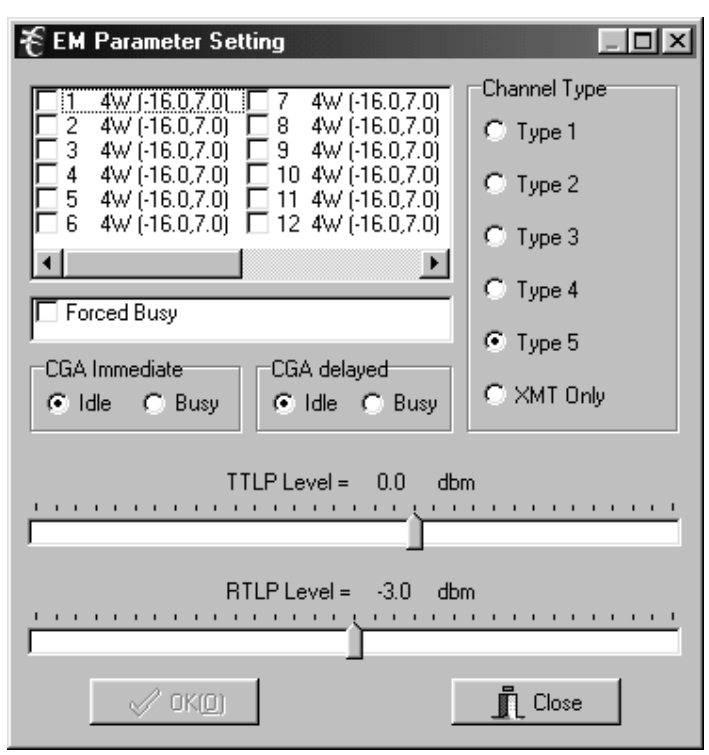

**Figure 10. E&M Parameter Settings**

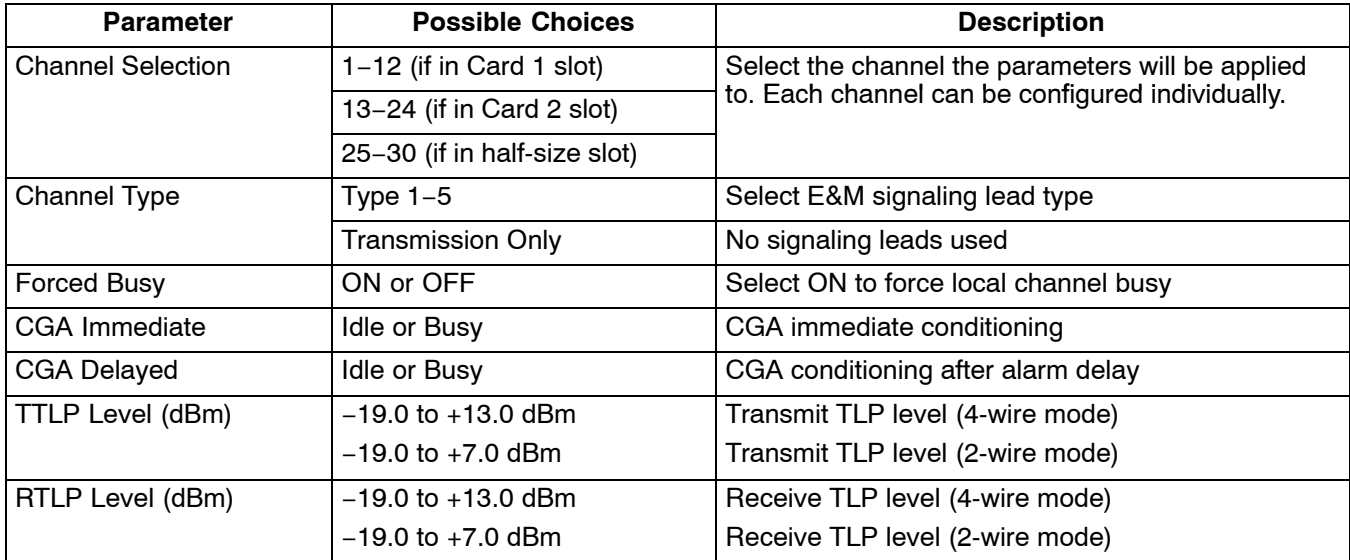

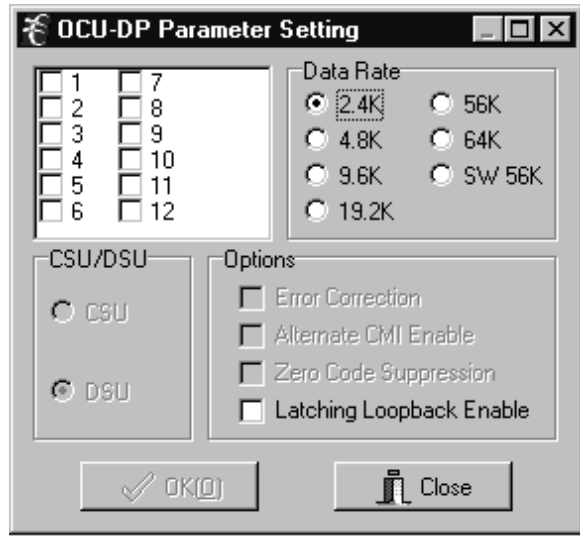

*5.3.4. OCU-DP Parameters (for 3632-80 12-Channel Office Channel Unit – Data Port)*

**Figure 11. OCU-DP Parameter Settings**

| <b>Parameter</b>                                                              | <b>Possible Choices</b>                      | <b>Description</b>                                                                  |  |  |
|-------------------------------------------------------------------------------|----------------------------------------------|-------------------------------------------------------------------------------------|--|--|
| <b>Channel Selection</b>                                                      | $1-12$ (if in Card 1 slot)                   | Select the channel the parameters will be applied                                   |  |  |
|                                                                               | 13-24 (if in Card 2 slot)                    | to. Each channel can be configured individually.                                    |  |  |
|                                                                               | 25-30 (if in half-size slot)                 |                                                                                     |  |  |
| Data Rate                                                                     | 2.4K, 4.8K, 9.6K, 19.2K, 56K,<br>64K, SW 56K | Select the transmission data rate for any/all chan-<br>nel slots.                   |  |  |
| CSU/DSU<br>This option is NOT<br>Note:<br>available for the<br>64K data rate. | CSU                                          | Convert non-latching DSU loopback codes from<br>the network to CSU loopback codes.  |  |  |
|                                                                               | <b>DSU</b>                                   | Normal operating position. Allows DSU loopback<br>codes to be sent to 4-wire loops. |  |  |
| Options                                                                       | <b>Error Correction</b>                      | Enable BCH error correction. Available for 19.2K,<br>56K and 64K data rates.        |  |  |
|                                                                               | Alternate CMI Available                      | Enable alternate idle code. Available for SW 56K<br>data rates.                     |  |  |
|                                                                               | Zero Code Suppression                        | Enable suppression of zero codes. Available for<br>64K and SW 56K data rates.       |  |  |
|                                                                               | Latching Loopback Enable                     | Enable send and detect latching loopback codes.<br>Available for all data rates.    |  |  |

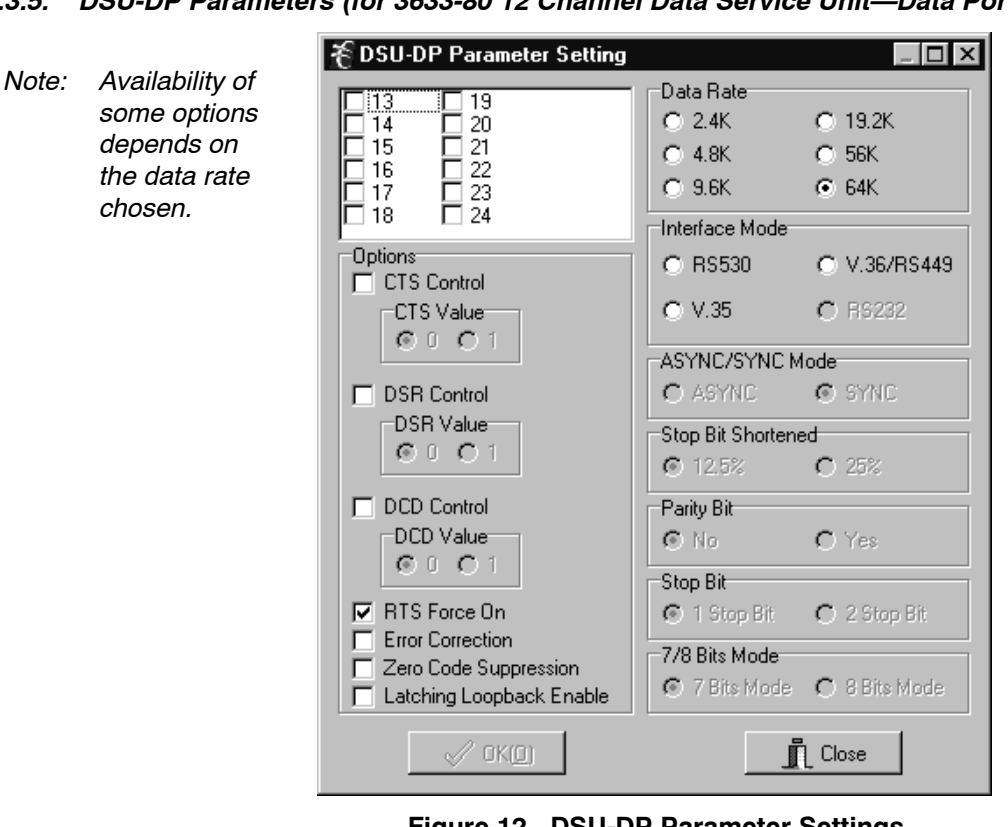

*5.3.5. DSU-DP Parameters (for 3633-80 12 Channel Data Service Unit—Data Port)*

**Figure 12. DSU-DP Parameter Settings**

| <b>Parameter</b>                                    | <b>Selection</b>                 | <b>Description</b>                                       |  |  |
|-----------------------------------------------------|----------------------------------|----------------------------------------------------------|--|--|
| <b>Channel Selection</b><br>$1-12$ (in Card 1 slot) |                                  | Select the channel(s) the parameters will be applied to. |  |  |
|                                                     | 13-24 (in Card 2 slot)           | Each channel can be configured individually.             |  |  |
|                                                     | 25-30 (in half-size slot)        |                                                          |  |  |
| <b>CTS Control</b>                                  | Enable/disable                   | Forces clear-to-send to selected level.                  |  |  |
| <b>DSR Control</b>                                  | Enable/disable                   | Forces data-set-ready to selected level.                 |  |  |
| <b>DCD Control</b>                                  | Enable/disable                   | Forces data carrier detect to selected level.            |  |  |
| RTS Force On                                        | Enable/disable                   | Forces request-to-send to ON                             |  |  |
| <b>Error Correction</b>                             | Enable/disable                   | BCH error correction.                                    |  |  |
| Zero Code Suppression                               | Enable/disable                   | Converts a zero data byte to 18 hex sent to network.     |  |  |
| Latching Loopback Enable                            | Enable/disable                   | Enables detection of latching loopback codes.            |  |  |
| Data Rate (Kilobits)                                | 2.4, 4.8, 9.6, 19.2, 56<br>or 64 | Select the transmission data rate.                       |  |  |
| Interface Mode                                      | <b>RS530</b>                     | FIA standard serial interfaces.                          |  |  |
|                                                     | V.36/RS449                       | FIA standard serial interfaces.                          |  |  |
|                                                     | V.35                             | ITU standard for high-speed synchronous data exchange.   |  |  |
|                                                     | <b>RS232</b>                     | EIA standard serial interface.                           |  |  |
| <b>ASYNC/SYNC Mode</b>                              | <b>ASYNC or SYNC</b>             | Synchronous or asynchronous data transmission.           |  |  |
| Stop Bit Shortened                                  | 12.5% or 25%                     | Async mode 12.5% or 25% shortened stop bits.             |  |  |
| Parity Bit                                          | No or Yes                        | Select parity or no parity for async mode only.          |  |  |

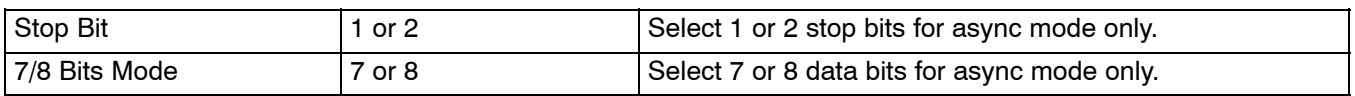

# *5.3.6. ISDN Parameters (for 3638-80 Quad Circuit ISDN)*

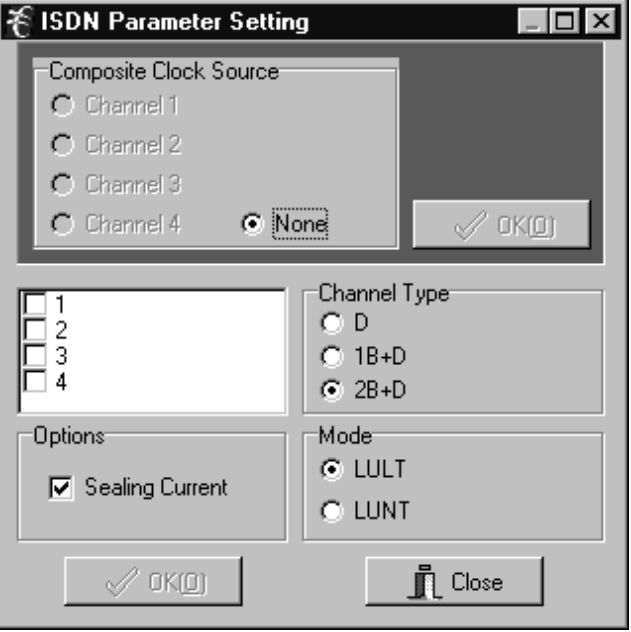

**Figure 13. ISDN Parameter Settings**

| <b>Parameter</b>         | <b>Possible Choices</b>                                                         | <b>Description</b>                                   |  |  |
|--------------------------|---------------------------------------------------------------------------------|------------------------------------------------------|--|--|
| Composite Clock          | Channels 1-4 (if in card 1 slot)                                                | Select the source of the composite clock output on   |  |  |
| Source                   | Channels 13-16 (if in card 2 slot)                                              | the rear panel.                                      |  |  |
|                          | Channels 25-26 (if in half-size<br>slot)                                        |                                                      |  |  |
|                          | None                                                                            |                                                      |  |  |
| <b>Channel Selection</b> | $1-4$ (if in card 1 slot)                                                       | Select the channel(s) the parameters will be applied |  |  |
|                          | to. Each channel can be configured individually.<br>$13-16$ (if in card 2 slot) |                                                      |  |  |
|                          | 25-26 (if in half-size slot)                                                    |                                                      |  |  |
| <b>Channel Type</b>      | D                                                                               | Overhead channel only.                               |  |  |
|                          | $1B + D$                                                                        | One data/voice channel plus overhead channel.        |  |  |
|                          | $2B + D$                                                                        | Two data/voice channels plus overhead channel.       |  |  |
| Options                  | <b>Sealing Current</b>                                                          | ON/OFF (LULT only).                                  |  |  |
| Mode                     | LULT                                                                            | RT mode.                                             |  |  |
|                          | LUNT                                                                            | COT mode.                                            |  |  |

*5.3.7. 56/64xN Parameters (for 3634-80 6-Circuit 56/64xN Data Service Unit—Data Port)*

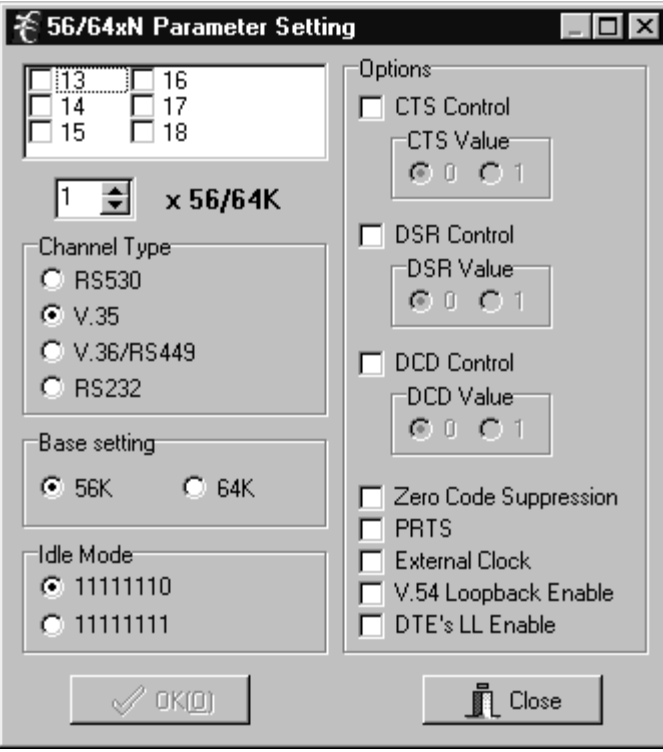

**Figure 14. 56/64xN DSU-DP Parameter Settings**

| <b>Parameter</b>                                      | <b>Selection</b>             | <b>Description</b>                                                                        |
|-------------------------------------------------------|------------------------------|-------------------------------------------------------------------------------------------|
| <b>Channel Selection</b><br>$1-6$ (if in card 1 slot) |                              | Select the channel(s) the parameters will be applied to.                                  |
|                                                       | 13-18 (if in card 2 slot)    | Each channel can be selected individually.                                                |
|                                                       | 25-27 (if in half-size slot) |                                                                                           |
| Number of Timeslots                                   | $1 - 24$                     | Depends on desired bandwidth and timeslots allocated.                                     |
| <b>Channel Type</b>                                   | <b>RS530</b>                 | Select serial interface connection type.                                                  |
|                                                       | V.35                         |                                                                                           |
|                                                       | V.36/RS449                   |                                                                                           |
|                                                       | <b>RS232</b>                 |                                                                                           |
| <b>Base Setting</b>                                   | 56K or 64K                   | Data rate.                                                                                |
| <b>Idle Mode</b>                                      | 11111110 or 11111111         | Select idle mode data pattern.                                                            |
| <b>CTS Control</b>                                    | Enable/disable               | Forces clear-to-send to selected level.                                                   |
| <b>DSR Control</b>                                    | Enable/disable               | Forces data-set-ready to selected level.                                                  |
| <b>DCD Control</b>                                    | Enable/disable               | Forces data carrier detect to selected level.                                             |
| Zero Code Suppression                                 | Enable/disable               | Converts a zero data byte to 18 hex sent to the network.                                  |
| <b>PRTS</b>                                           | Enable/disable               | Permanent request-to-send forces request-to-send active<br>and to continuously send data. |
| <b>External Clock</b>                                 | Enable/disable               | Select external input as a clock source.                                                  |
| V.54 Loopback Enable                                  | Enable/disable               | Allow transmission and detection of loopback codes.                                       |
| <b>DTE's LL Enable</b>                                | Enable/disable               | Allow local loop to be enabled by DTE interface.                                          |

### *5.3.8. Ethernet Router Parameters (for 3641-80 and 3648-80)*

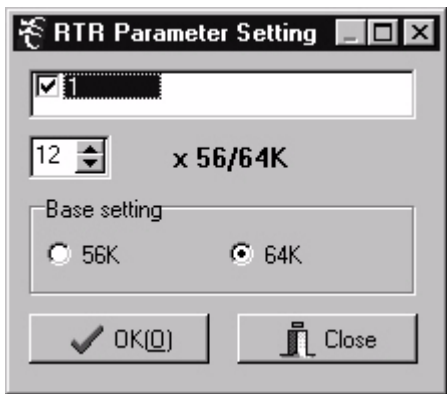

### **Figure 15. Ethernet Router Parameter Settings**

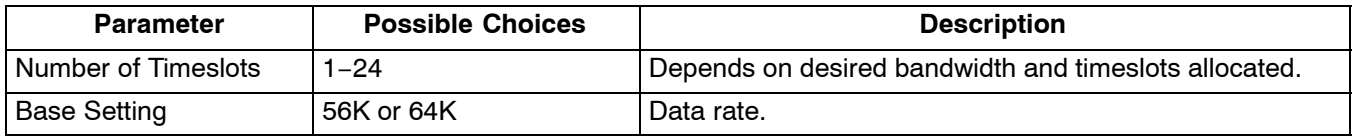

#### **5.4 Time Slot Allocation**

Use this dialog box to change the location of a channel within the T1 signal time slots. This dialog box is also used for drop and insert applications.

#### Select **SettingsTime Slot Allocation**

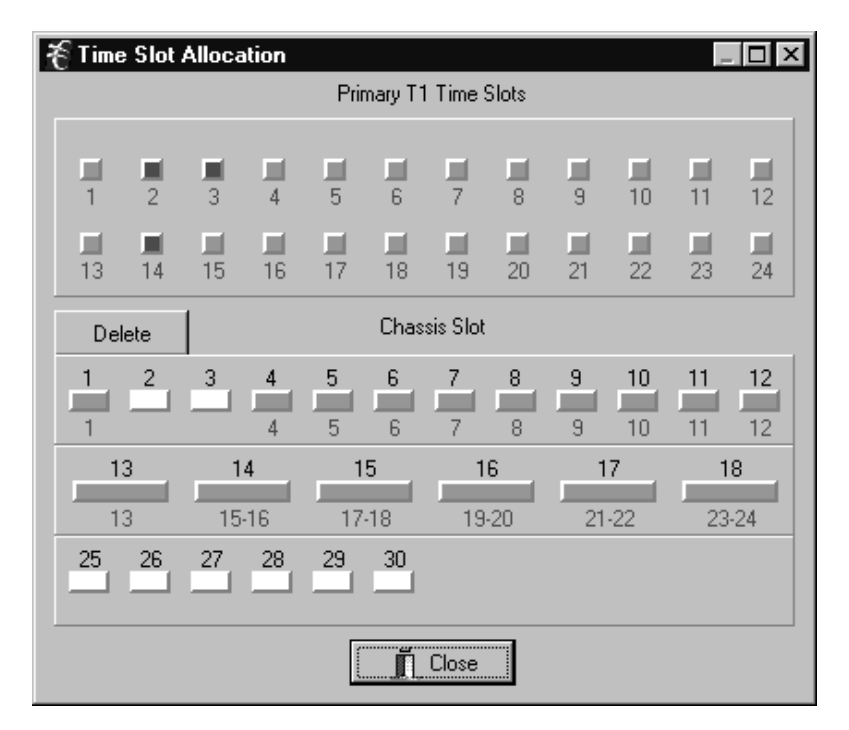

**Figure 16. Setting the Time Slot Allocation**

Use the following steps to change time slot allocation. Time slots and chassis slots must be unallocated before they can be allocated. The first three steps are followed to unallocate chassis slots (channels) from time slots. the last two steps are followed to allocate chassis slots (channels) to time slots.

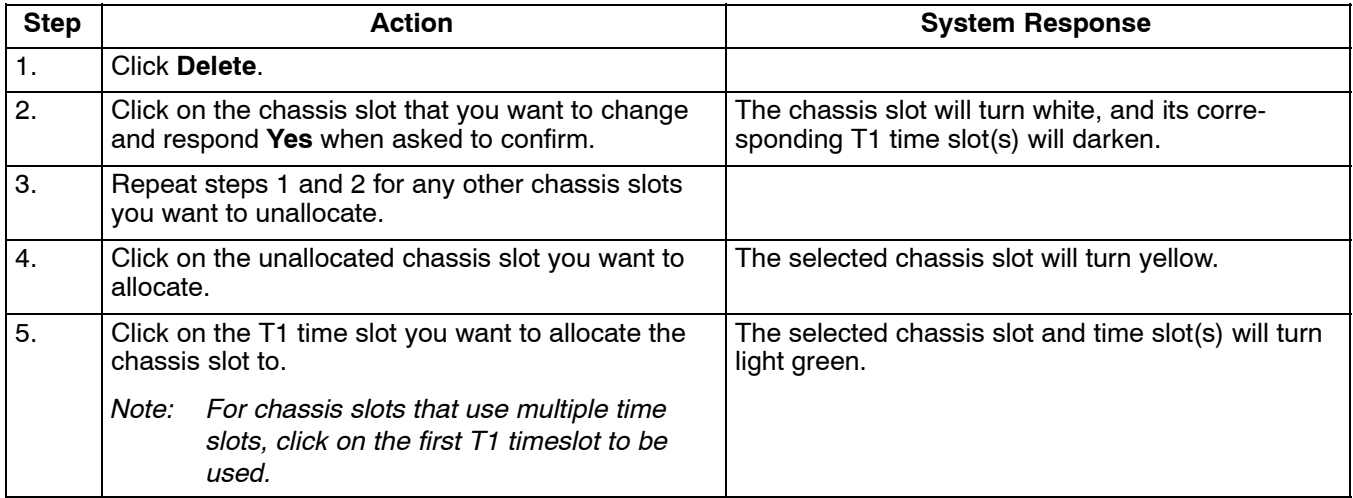

*Note: If a chassis slot does not have a card plugged in, the chassis slot channels will not be displayed.*

# **5.5 Time Slot Mode (only with Secondary T1 Unit Installed)**

Use this dialog box to change data that will be sent to a T1 time slot that is not allocated on the other T1. Changing the time slot mode provisioning does not affect the operation of the channel bank unless the T1 is set to normal (drop & re-insert) mode.

*Note: Time slots that are not dropped must be set to broadcast on both the Primary and Secondary T1 time slots to pass data from one T1 to the other T1. Time slots to be blocked between T1s should have the time slot mode set to idle on both Primary and Secondary T1 time slots.*

### Select **SettingsSet Time Slot Mode**

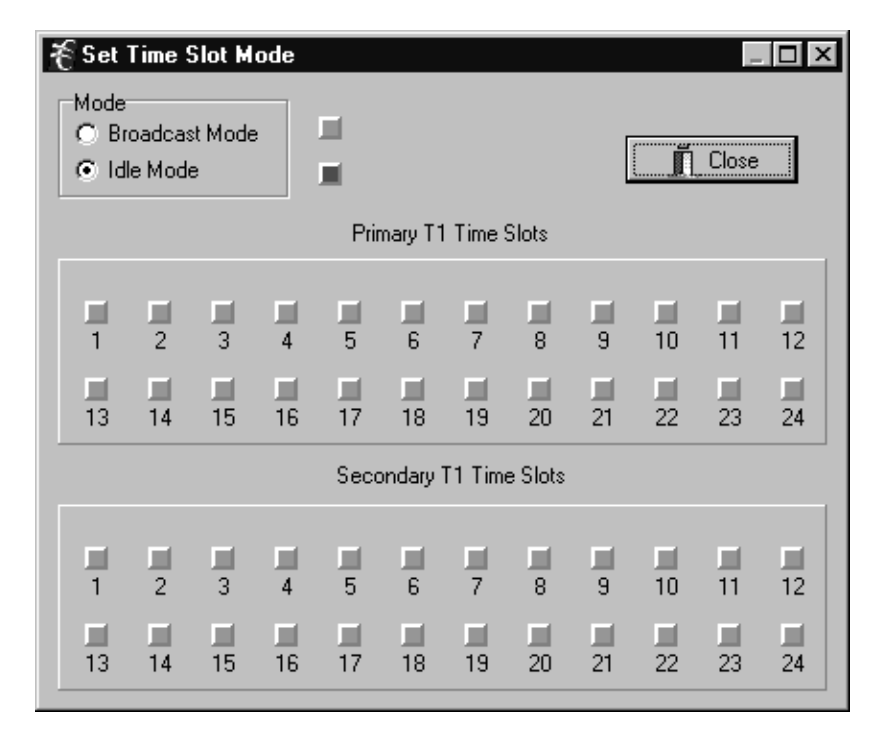

**Figure 17. Setting the Time Slot Mode**

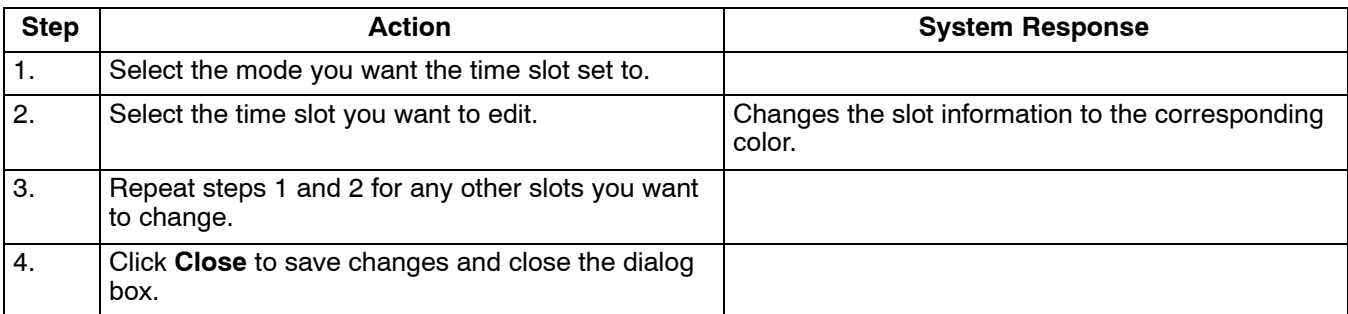

<span id="page-23-0"></span>Use the following steps to change the time slot mode:

# **6. STATUS MENU**

Use the following sections to check the system status. Once retrieved, system status will be displayed in the main screen as shown in Figure 18.

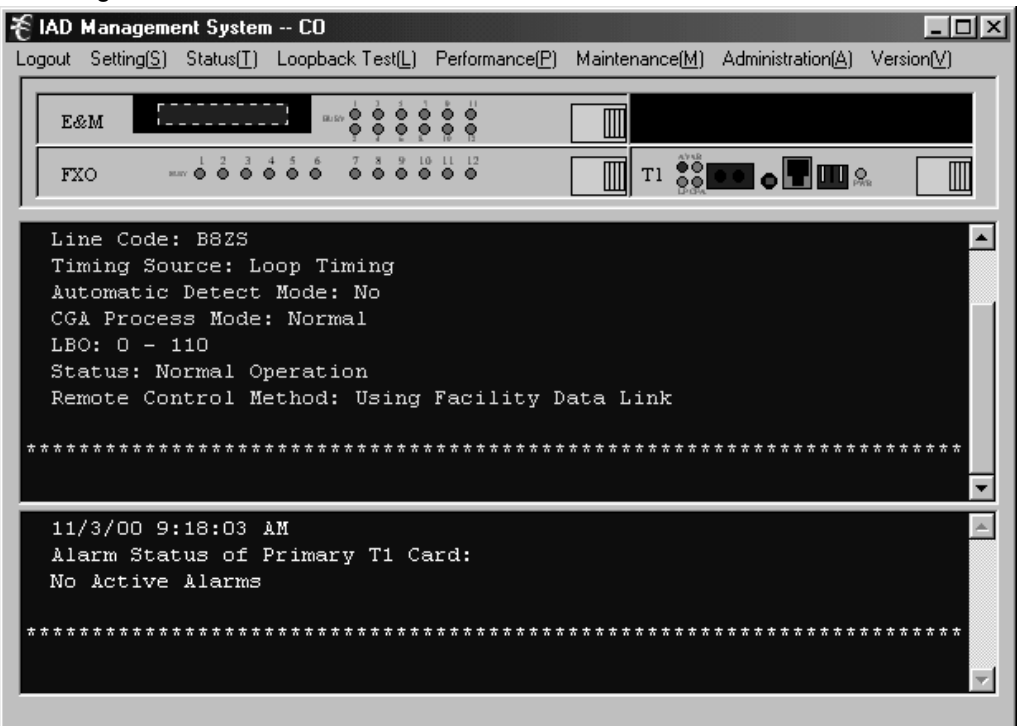

**Figure 18. Screen showing retrieved status in the Message area and the Alarm area**

#### **6.1 Retrieve T1 Parameter**

Select **StatusRetrieve T1 Parameter**. Retrieves the parameters of the T1 card and displays them in the Message area of the main screen.

#### **6.2 Retrieve T1 Alarm Status**

Select **StatusRetrieve T1 Alarm Status**. Retrieves any current alarms on the T1 card and displays them in the Alarms area of the main screen.

#### **6.3 Retrieve Inventory Data**

Retrieves basic data about any card in the system.

Use the following steps to retrieve inventory data.

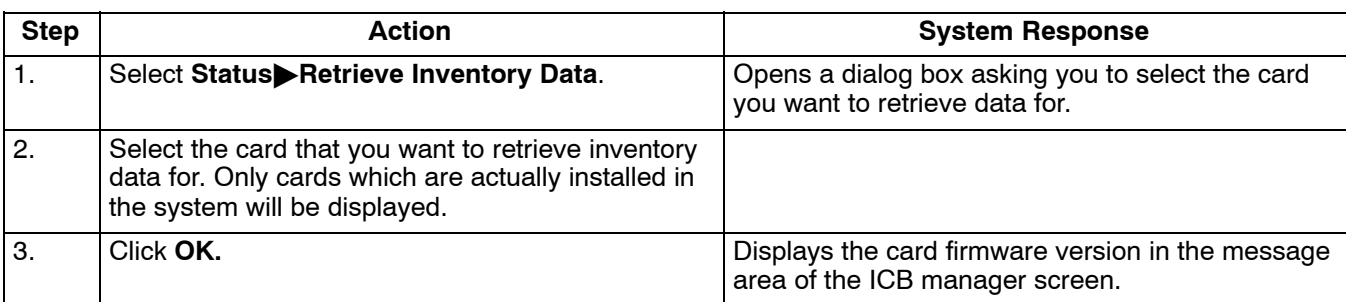

### **6.4 Retrieve Channel Status**

Retrieves a list of all the configurable parameters for all channel cards and displays them in the message area of the ICB manager screen.

Use the following steps to retrieve the channel status.

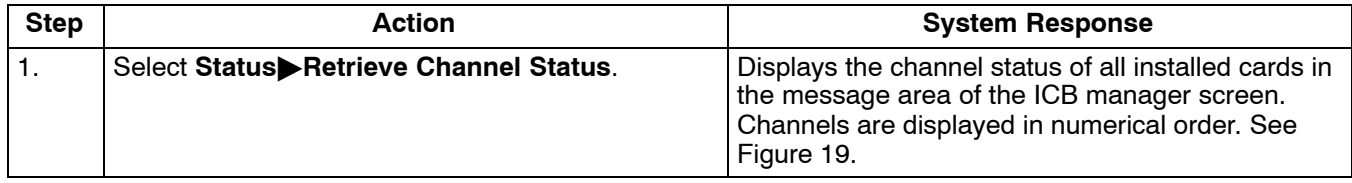

*Note: The scroll bar can be positioned to view each channel.*

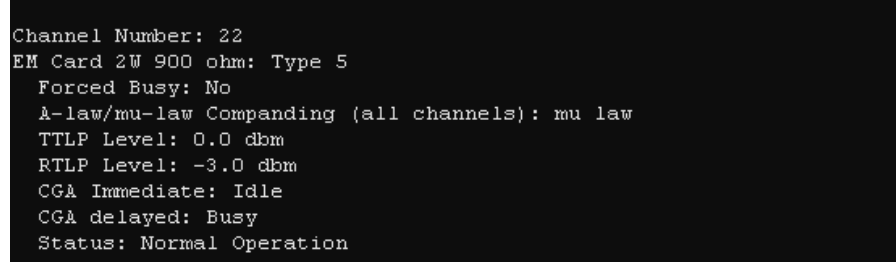

# **Figure 19. Retrieved channel card information**

### **6.5 Retrieve Alarm History**

Select **StatusAlarm History**. Opens the current alarm log file.

### **6.6 Retrieve Event Log**

Select **StatusEvent Log**. Opens the current event log file.

# <span id="page-25-0"></span>**7. TESTING**

### **7.1 Loopback Test**

Use the Loopback tests to troubleshoot problems when an alarm is reported on the card.

### *7.1.1. Loopback of T1 Card*

Use the following steps to perform the T1 card loopback.

*Note: Loopback tests will affect the service being provided. Loopback tests will not function if there is an alarm present on the ICB.*

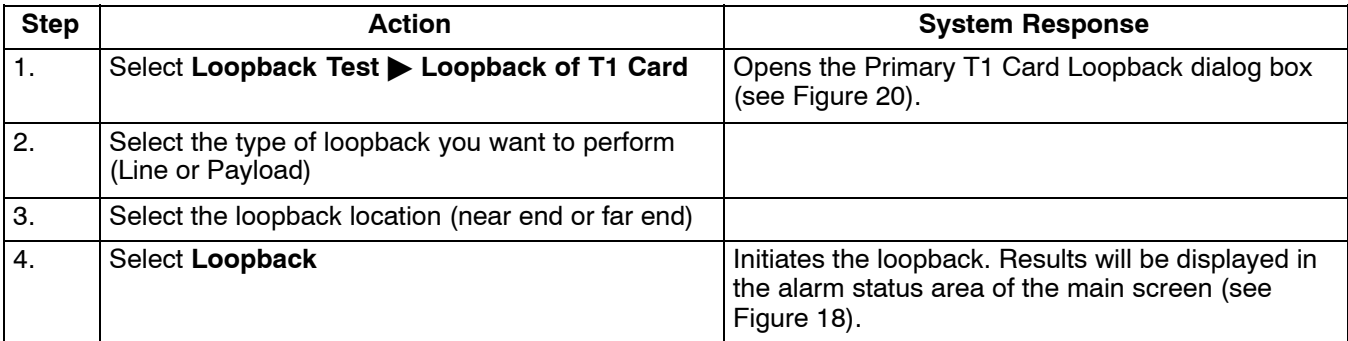

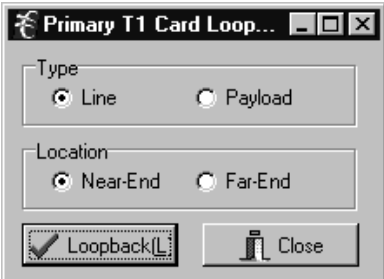

**Figure 20. T1 Card Loopback**

| <b>Parameter</b> | <b>Possible Choices</b> | Use to                                                                                            |
|------------------|-------------------------|---------------------------------------------------------------------------------------------------|
| Type             | Line                    | Loop T1 (24 DS0s and overhead).                                                                   |
|                  | Payload                 | Not available for Near End. Loop T1 ICB to itself (available in ESF<br>mode only) (24 DS0s only). |
| Location         | Near End                | Loop local T1. This option is not available when payload loopback is<br>selected.                 |
|                  | Far End                 | Loop T1 at remote ICB.                                                                            |

*Note: Far end line loopbacks will block far end ICB Remote Management.*

# *7.1.2. Loopback of E&M Card*

Use the following steps to perform the E&M card loopback (this is a bidirectional network/local loopback).

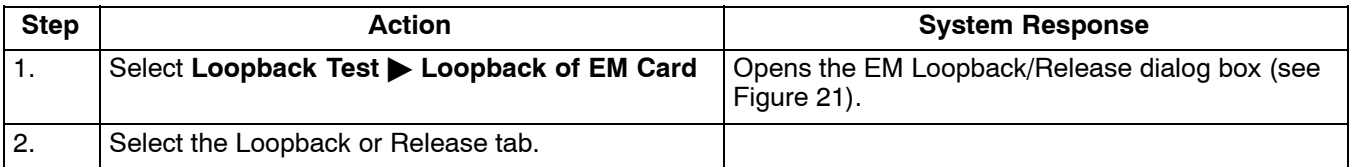

<span id="page-26-0"></span>

| <b>Step</b> | <b>Action</b>                                                | <b>System Response</b>                                                                                                    |
|-------------|--------------------------------------------------------------|----------------------------------------------------------------------------------------------------|
| -3.         | Check the box beside the channel number(s) you<br>are using. |                                                                                                    |
| -4.         | Select OK                                                    | Initiates the loopback or release. Results will be<br>displayed in the alarm status area of the main<br>screen (see Figure 18). |

*Note: A loopback channel can be "forced busy". However, a loopback test cannot be performed on a channel that is busy.*

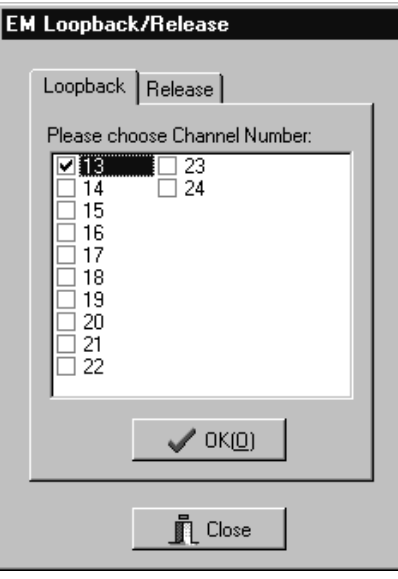

**Figure 21. E&M Card Loopback**

# *7.1.3. Loopback of FXO/FXS Card*

Use the following steps to perform the FXO/FXS card loopback (this is a network loopback).

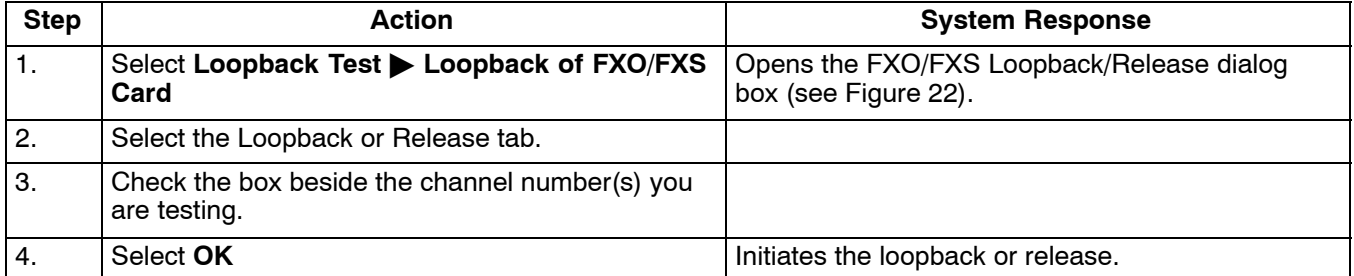

*Note: A loopback channel can be "forced busy". However, a loopback test cannot be performed on a channel that is busy.*

<span id="page-27-0"></span>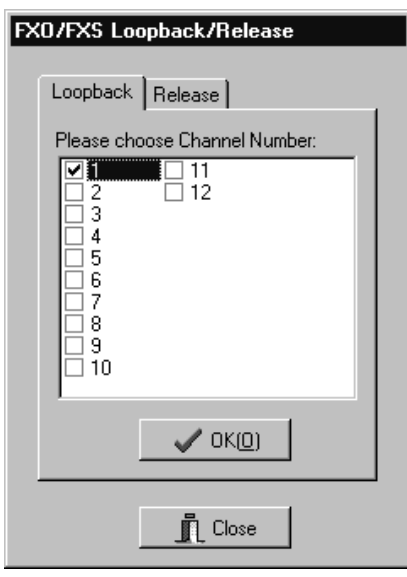

**Figure 22. FXO/FXS Card Loopback**

# *7.1.4. Loopback of OCU-DP Card*

Use the following steps to perform the OCU-DP card loopback.

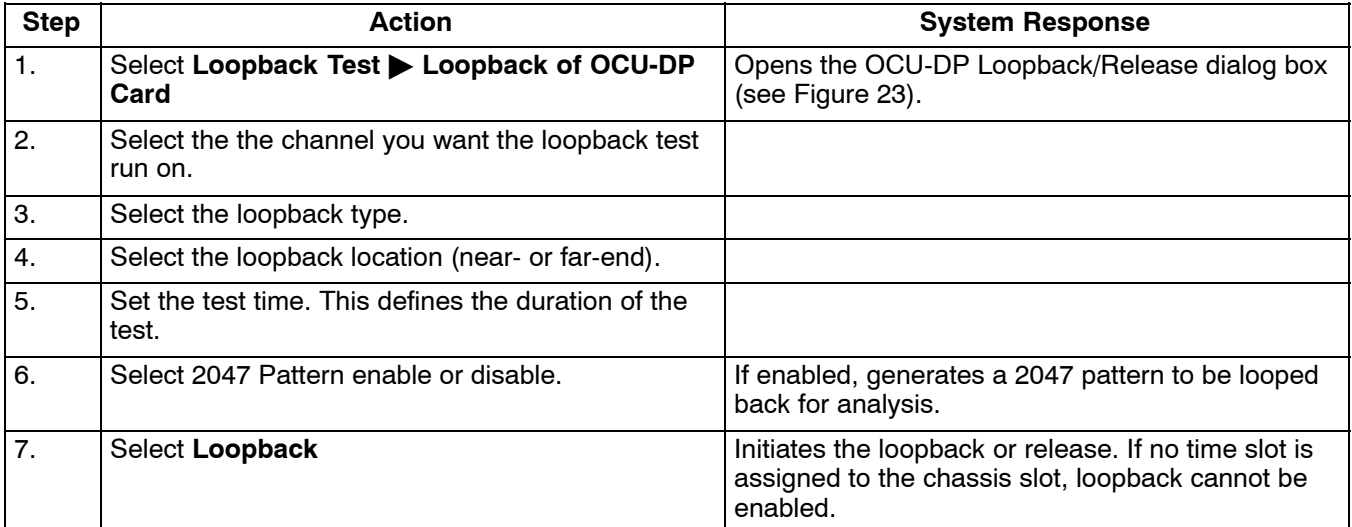

<span id="page-28-0"></span>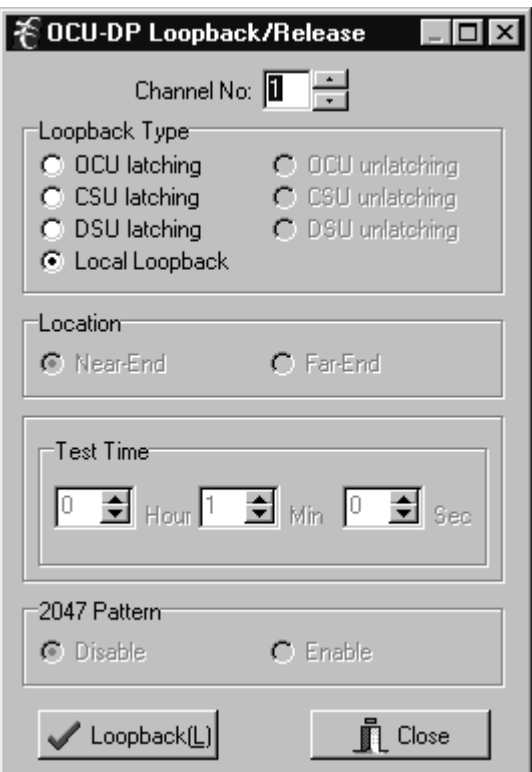

**Figure 23. OCU-DP Card Loopback**

*Note: OCU-DP far and near end loopback generators do not operate when the ICB is equipped with a Secondary T1 module in Protect mode.*

### *7.1.5. Loopback of DSU-DP Card*

Use the following steps to perform the DSU-DP card loopback.

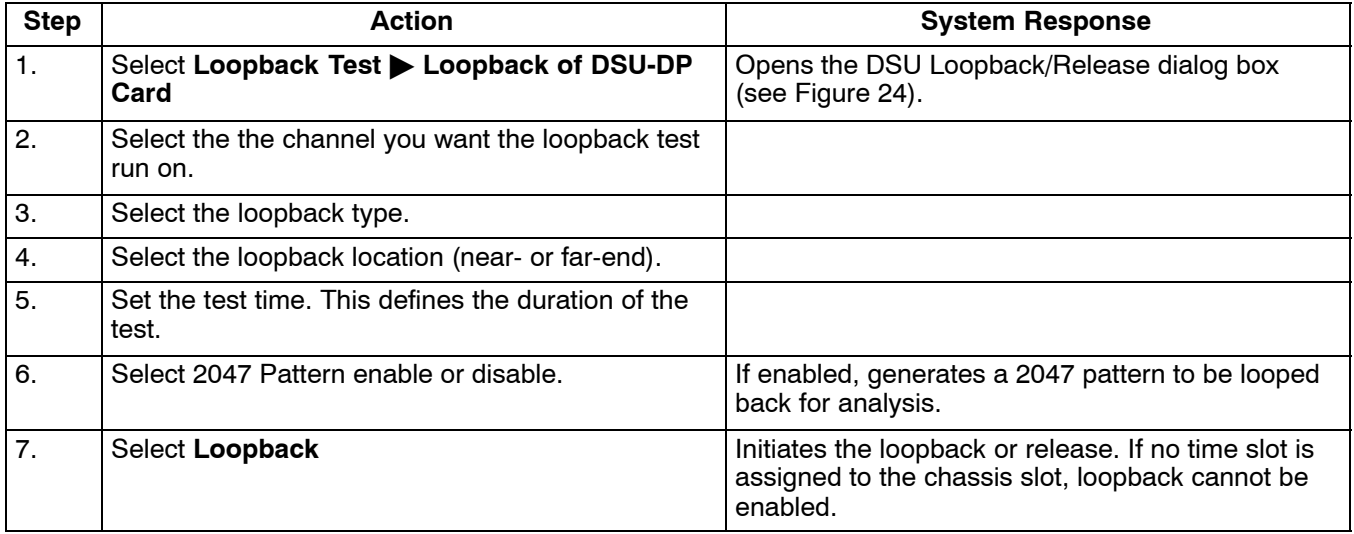

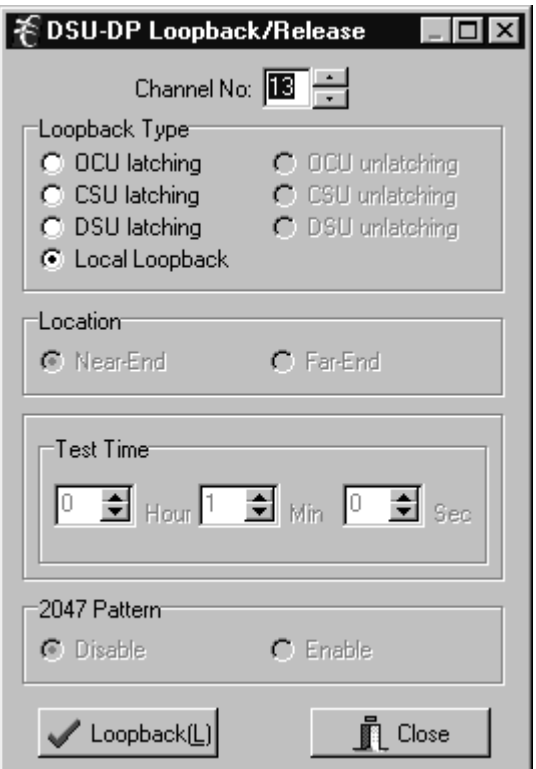

**Figure 24. DSU-DP Card Loopback**

*Note: DSU-DP far and near end loopback generators do not operate when the ICB is equipped with a Secondary T1 module in Protect mode.*

# *7.1.6. Loopback of ISDN Card*

Use the following steps to perform the ISDN card loopback.

*Note: Loopback is only available for ISDN cards set to LUNT mode.*

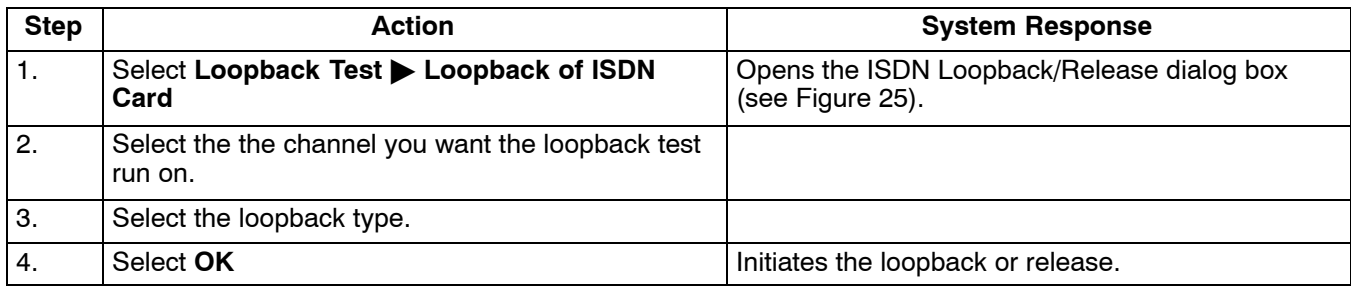

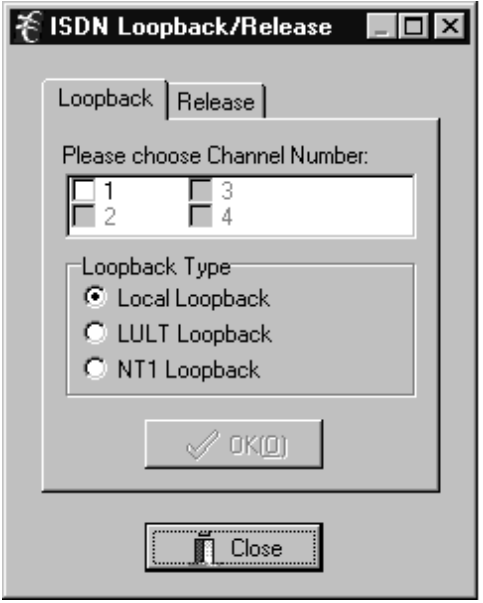

**Figure 25. ISDN Card Loopback**

# *7.1.7. Loopback of 56/64xN Card*

Use the following steps to perform the 56/64xN card loopback.

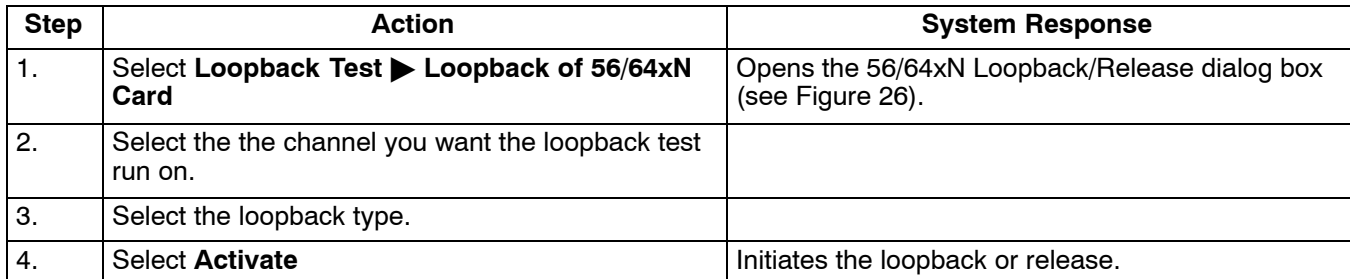

*Note: V.54 loopback must be engaged on 64xN settings for loopback to work.*

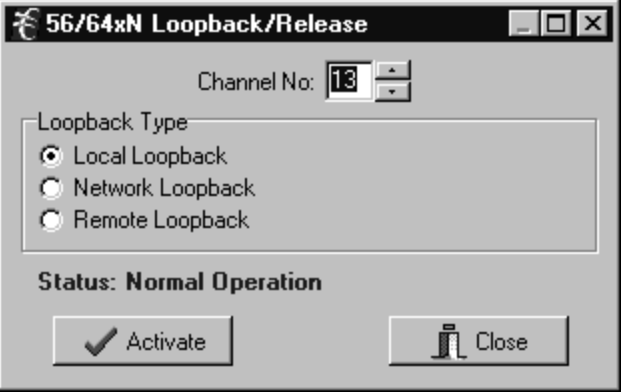

**Figure 26. 56/64xN Card Loopback**

### *7.1.8. Tone Test*

Use the following steps to perform the tone test.

*Note: Tone Test is only available on Voice cards and sends a short tone onto the T1 in the selected channel..*

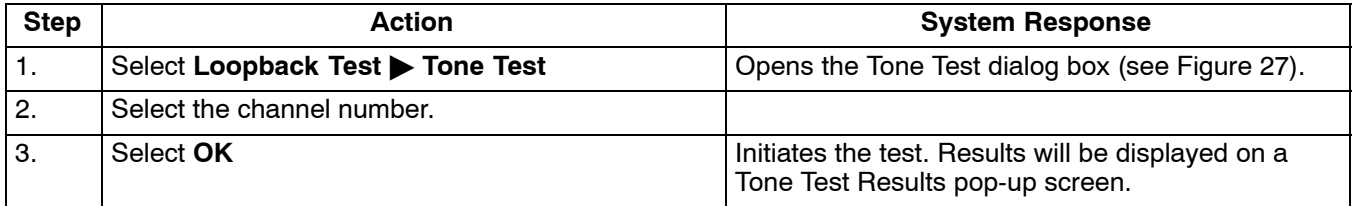

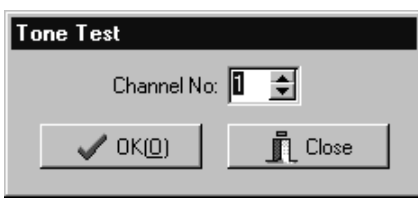

**Figure 27. Tone Test**

# *7.1.9. 1 kHz 0dbm0 Test Tone*

During this test a continuous tone is present until released. Use the following steps to perform the test.

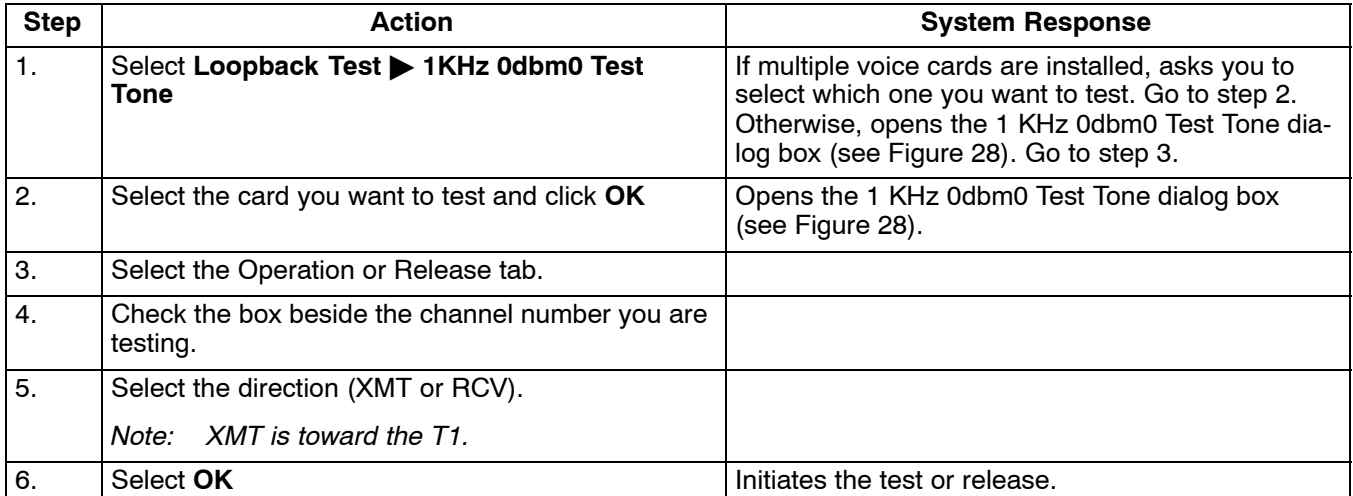

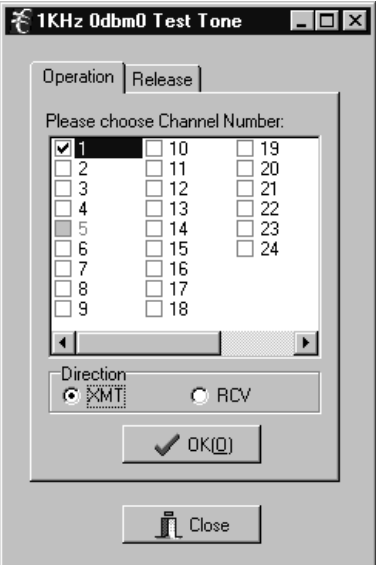

**Figure 28. 1KHz 0dbm0 Test Tone**

### **7.2 Performance**

The performance monitor gathers and displays the performance history of the system over a 30-day period. Errored seconds (ES), severely-errored seconds (SES), and failed seconds (FS) are displayed graphically in 15-minute or 1-day intervals.

### *7.2.1. One Day PM Data*

Use the following steps to look at one day of PM data:

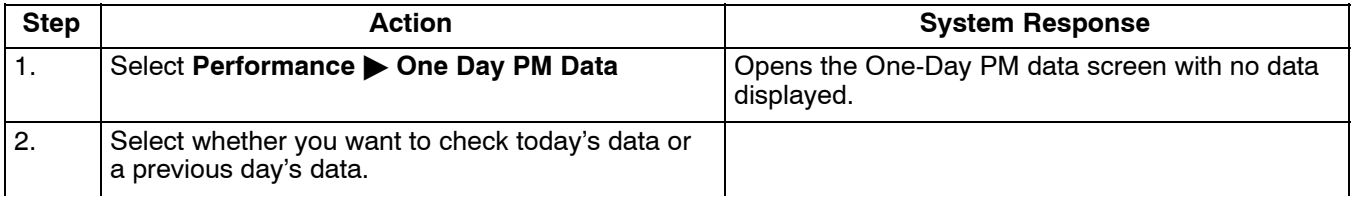

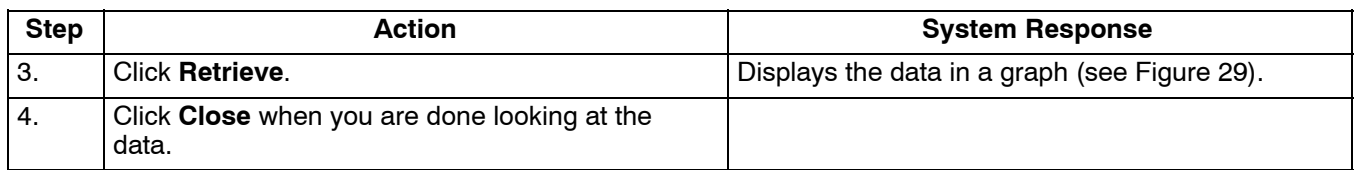

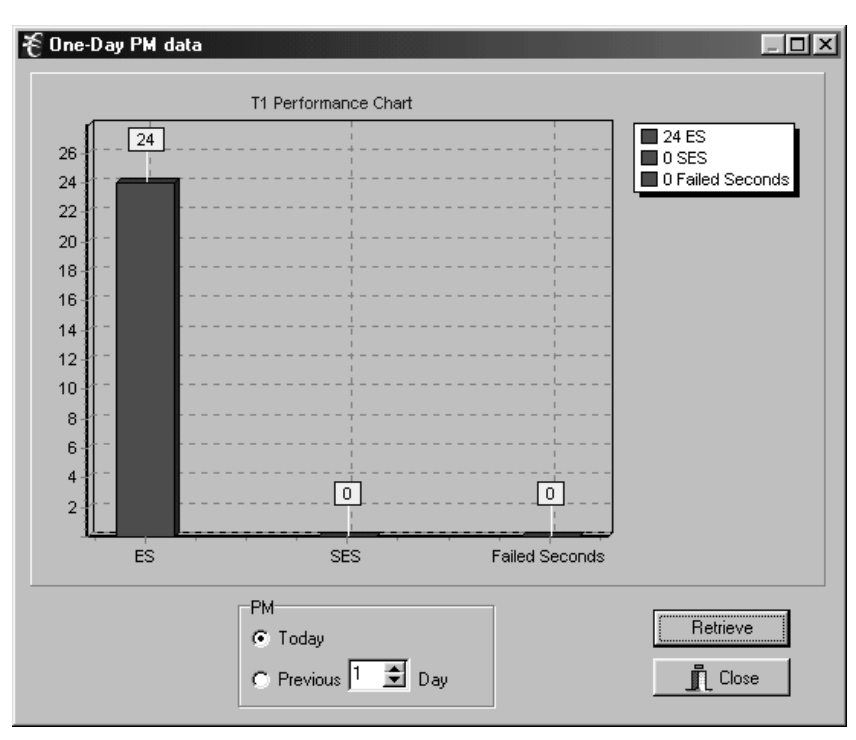

**Figure 29. One Day PM Data**

# *7.2.2. 15-Minute PM Data*

Use the following steps to look at 15 minutes of of PM data:

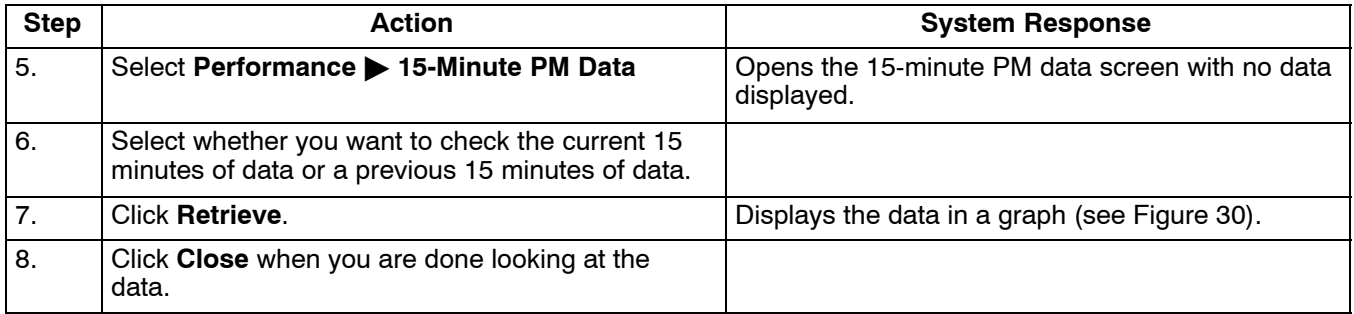

# *7.2.3. Reset Today PM Counter*

Select Performance > Reset Today PM Counter. Reset the daily performance monitor counter.

# *7.2.4. Reset Current Quarter PM Counter*

Select Performance > Reset Current Quarter PM Counter. Reset the 15-minute performance monitor counter.

<span id="page-34-0"></span>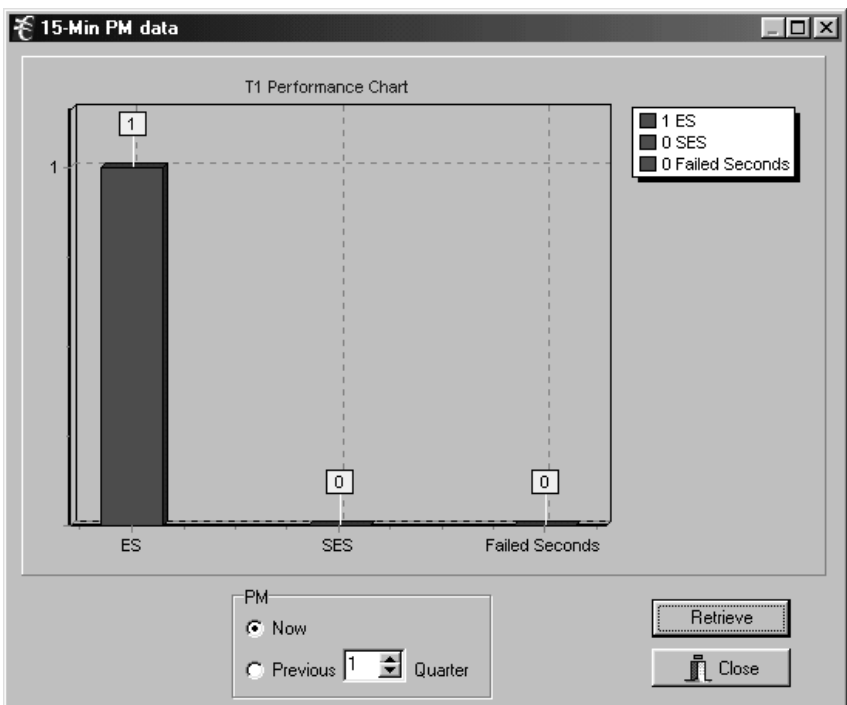

**Figure 30. 15-minute PM Data**

# **8. MAINTENANCE**

Use the Maintenance menu to perform some basic, full-system functions.

# **8.1 Audible Cut Off (ACO)**

Select **MaintenanceAudible Cut Off (ACO)**. Turn audible alarm off. A new alarm will turn audible alarm on.

# **8.2 System Reset**

### *8.2.1. Reset to Stored Values*

Performs a system reset using the T1 and card parameter values set up for the current application.

### *8.2.2. Reset to Factory Default Values*

Perform a system reset using the factory default T1 and card parameters. Refer to the documentation for default values.

*Note: A system reset will clear all configuration information in the Community table and the Trap IP table.*

### **8.3 Set System Real-Time Clock**

Select **MaintenanceSet System Real-Time Clock**. Set date and time for the system.

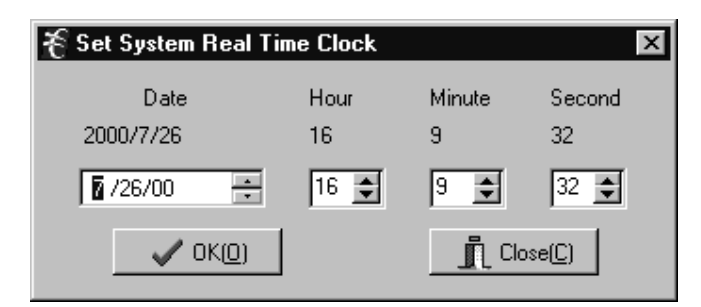

**Figure 31. Clock Settings**

### **8.4 Firmware Download**

This selection is for factory use only.

### **8.5 Config Update**

Config update is a function that allows ICB provisioning to be saved and reloaded. This function may also be used to copy provisioning to multiple ICBs.

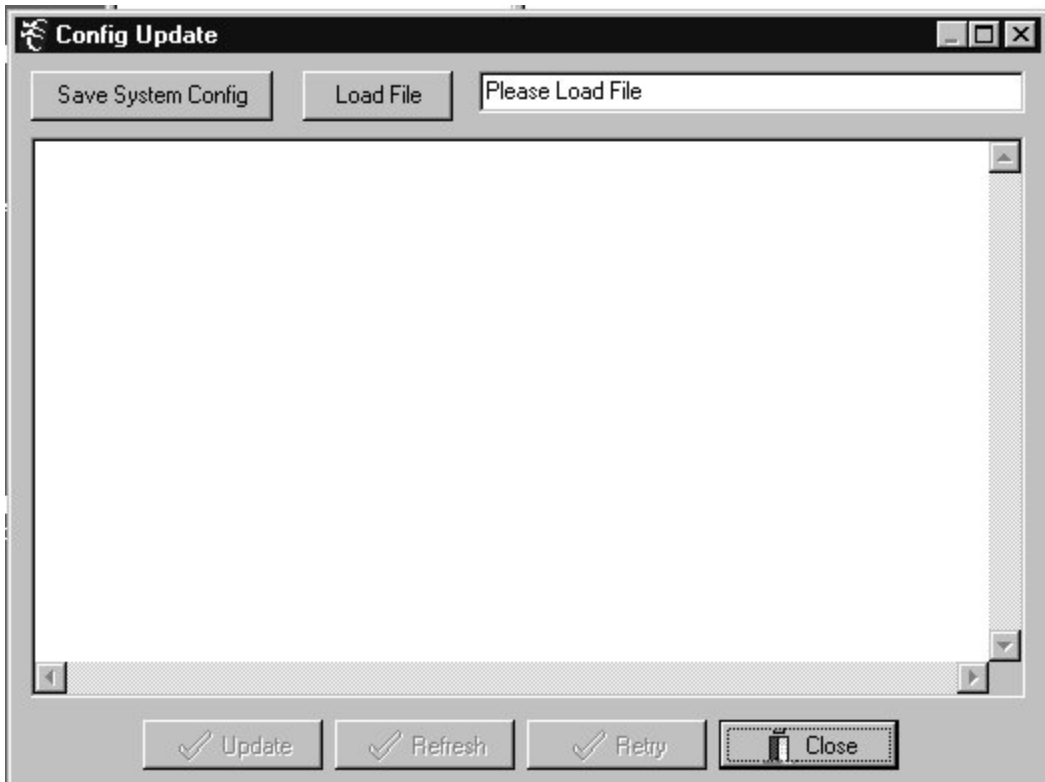

**Figure 32. Config Update**

# *8.5.1. Save Provisioning*

To save provisioning select **Maintenance Config Update** from the menu and use the following steps.

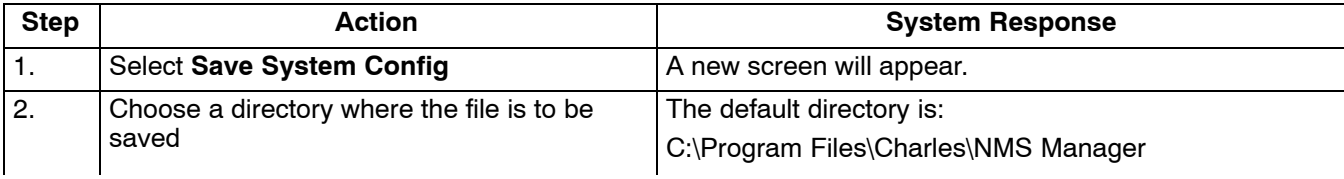

<span id="page-36-0"></span>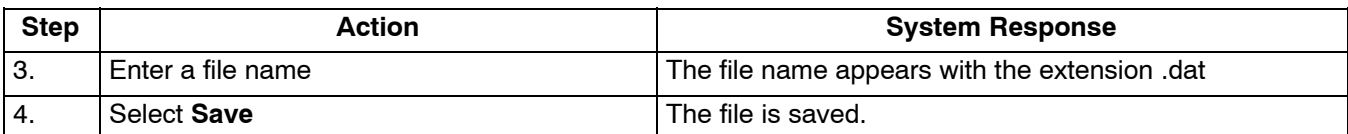

# *8.5.2. Retrieve Provisioning*

To retrieve provisioning from a previously saved file select **Maintenance Config Update** from the menu and use the following steps.

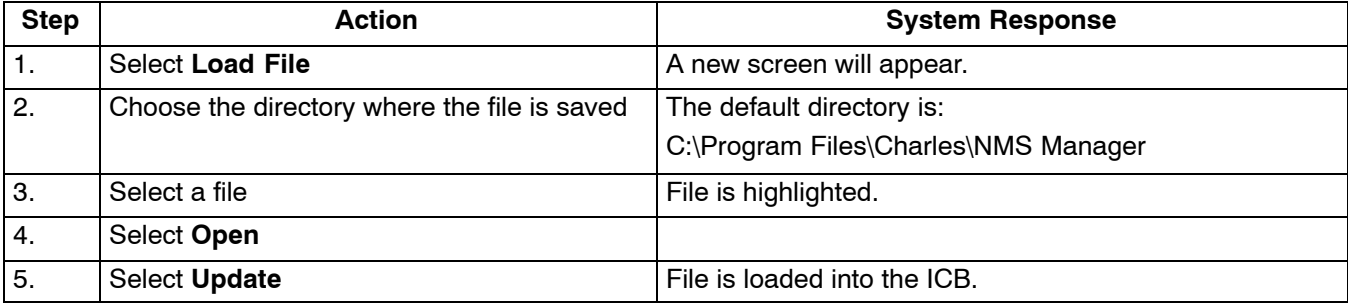

# **9. ADMINISTRATION**

Use the Administration menu to add and delete users and to see which users have system access. This menu refers ONLY to the ICB software; you cannot use this menu to add users to the Network Management system.

### **9.1 Create a New User**

Use the following steps to create a new user on the system.

*Note: Spaces are not allowed in the user name or password. A user name and password should not exceed eight characters.*

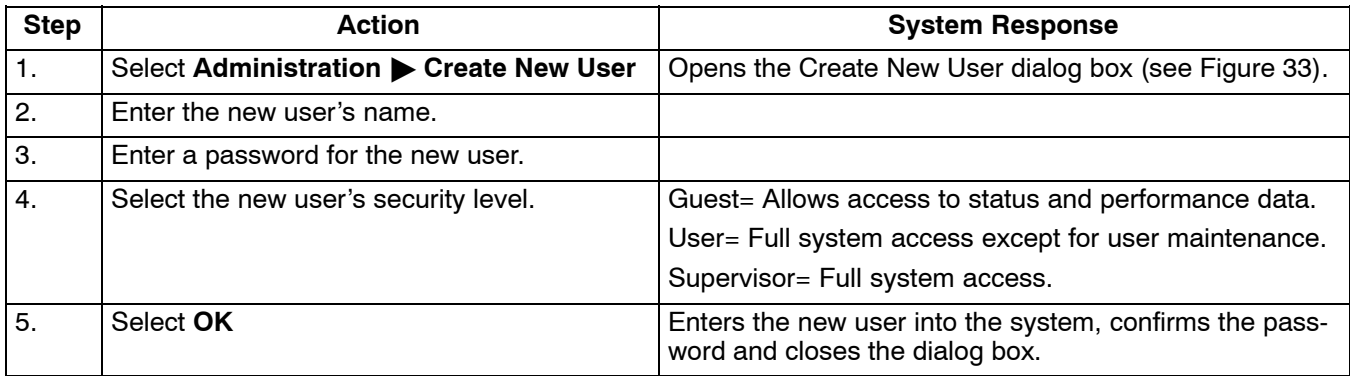

<span id="page-37-0"></span>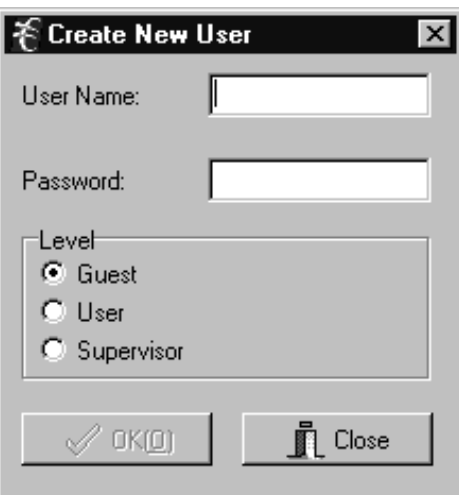

**Figure 33. Create New User**

### **9.2 Delete User**

Use the following steps to remove a user from the system:

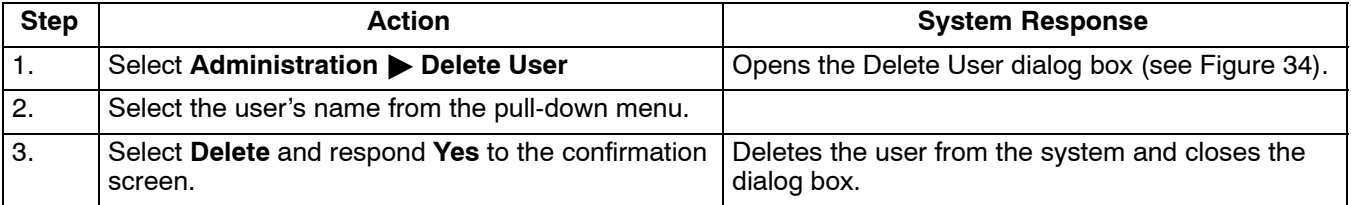

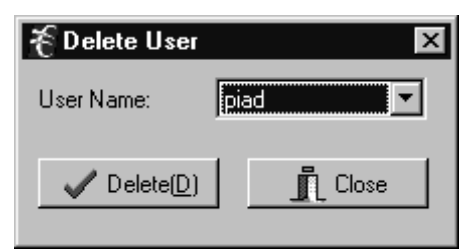

### **Figure 34. Delete User**

### **9.3 Editing User Information**

There is no provision for editing user information directly. If you want to change a user's password or access level, you must delete the user and then add the user to the system again with the changes.

# **9.4 List Users**

Use the following steps to list the current users in the system:

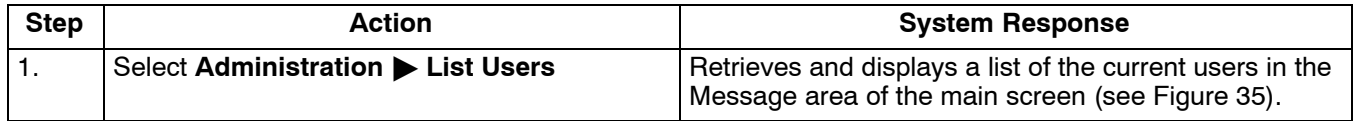

<span id="page-38-0"></span>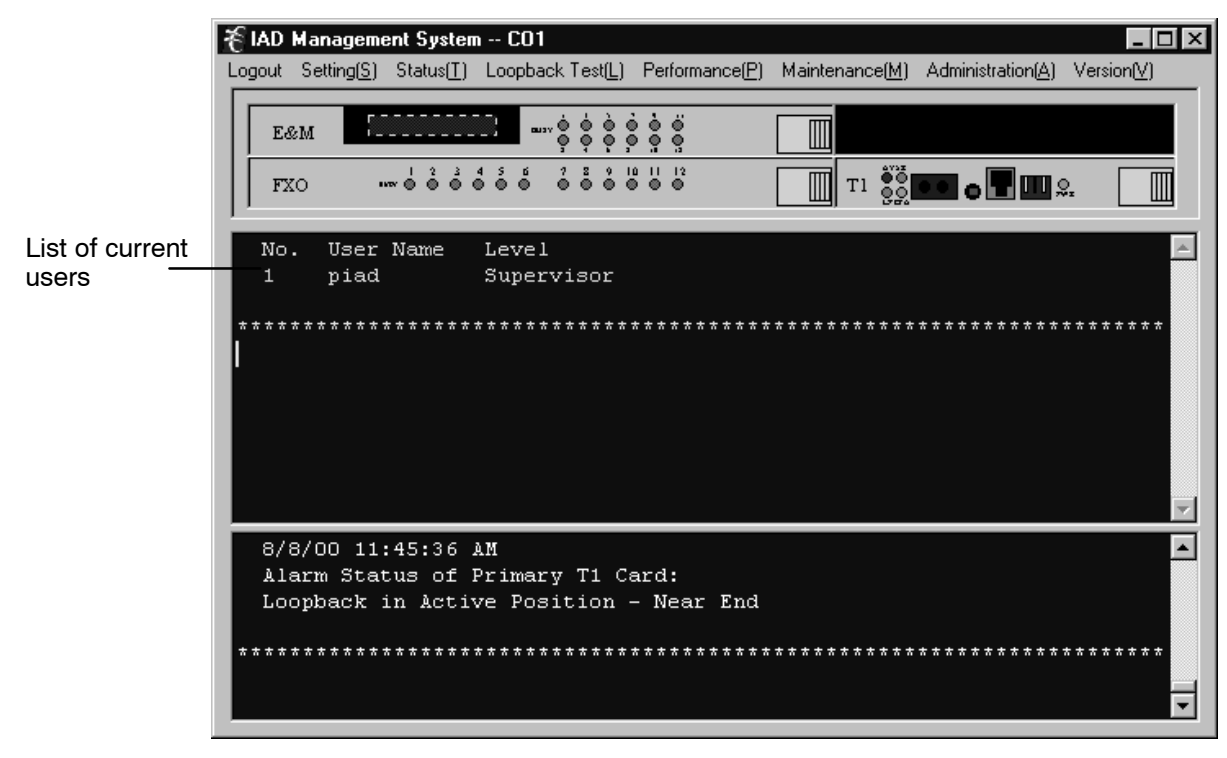

**Figure 35. Main screen showing a list of current users**

### **9.5 Channel Memo**

Use the channel memo dialog box to store information about individual channels. Information that may be stored includes channel name, location, and installation date.

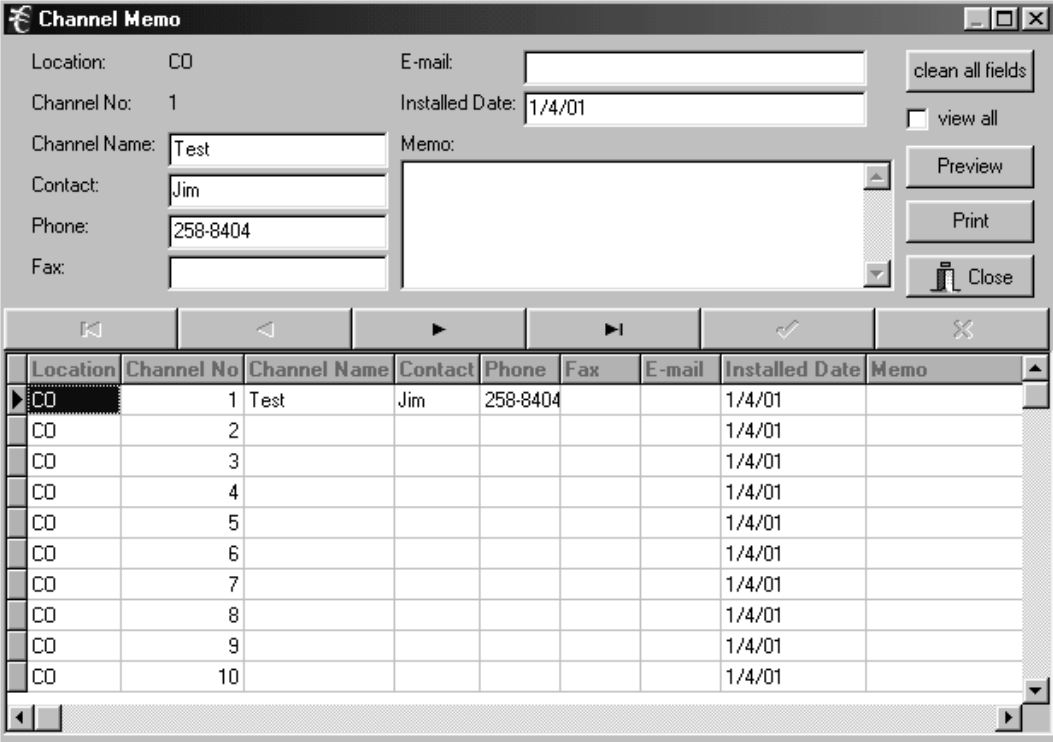

**Figure 36. Channel Memo dialog box**

# <span id="page-39-0"></span>**10. VERSION**

Select to see the version of ICB software installed.

# **11. TECHNICAL ASSISTANCE**

If technical assistance is required, contact Charles Industries' Technical Services Center at:

847-806-8500 847-806-8556 (FAX) 800-607-8500 techserv@charlesindustries.com (e-mail)

# **12. APPENDIX A—APPLICATIONS**

This section describes procedures which require settings to be made at more than one dialog box in the software.

### **12.1 Local ICB to Remote ICB Communication in SF Mode**

The following procedure sets up a single channel for the NMS to communicate with remote 360-80 ICBs. This procedure is only necessary when ESF framing is NOT being used. Perform this procedure from the local ICB over the T1 line.

### *12.1.1. Switching from ESF to SF Framing*

To establish communication from the local ICB to the remote ICB when using SF framing, one of the T1 time slots must be allocated for communication from the local ICB to the remote ICB.

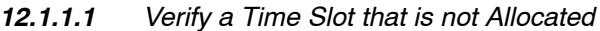

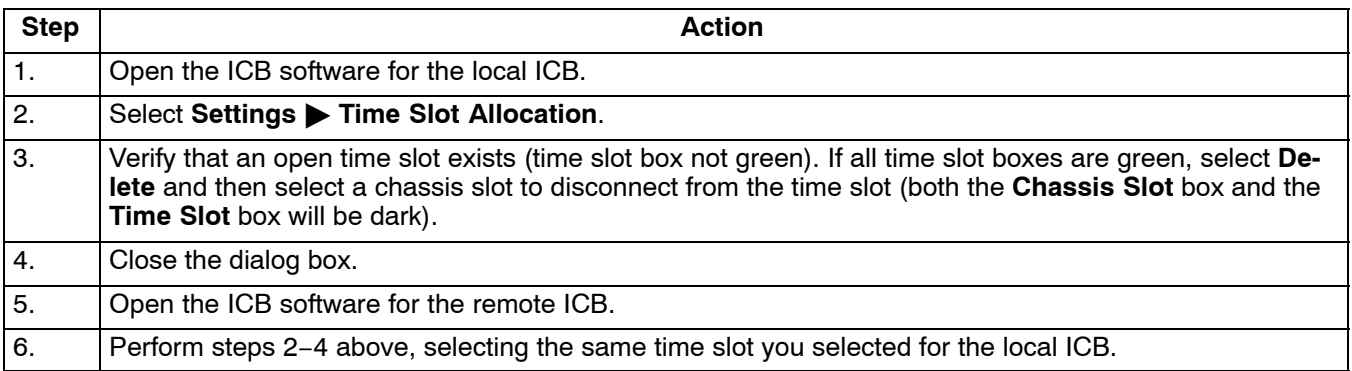

### *12.1.1.2 Configure for "Occupy One Channel" in SF Format*

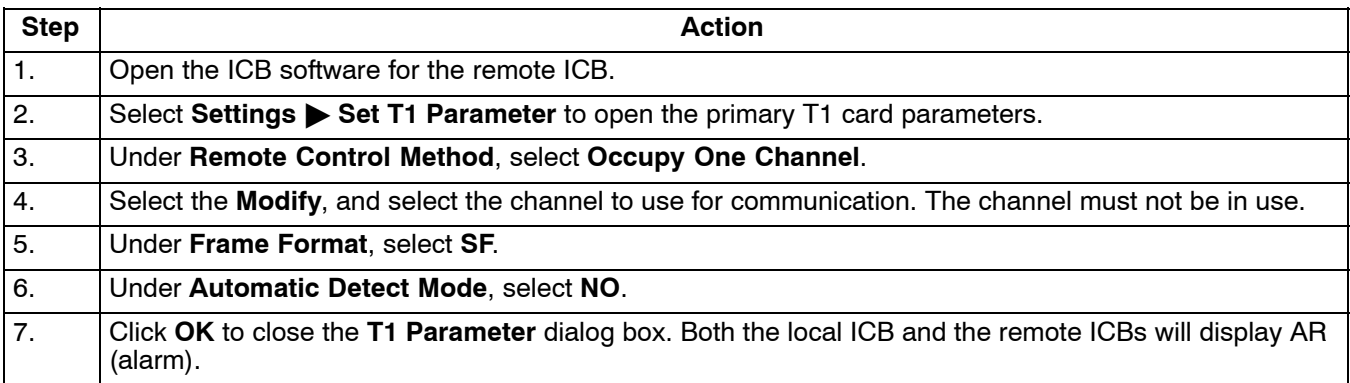

<span id="page-40-0"></span>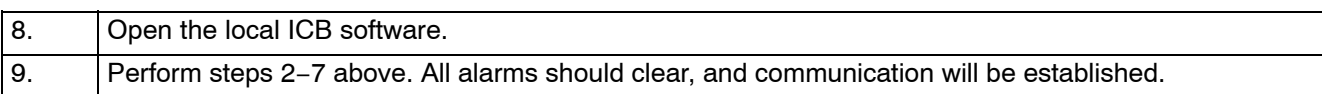

# **12.2 Configure for "Using Facility Data Link" in ESF Format**

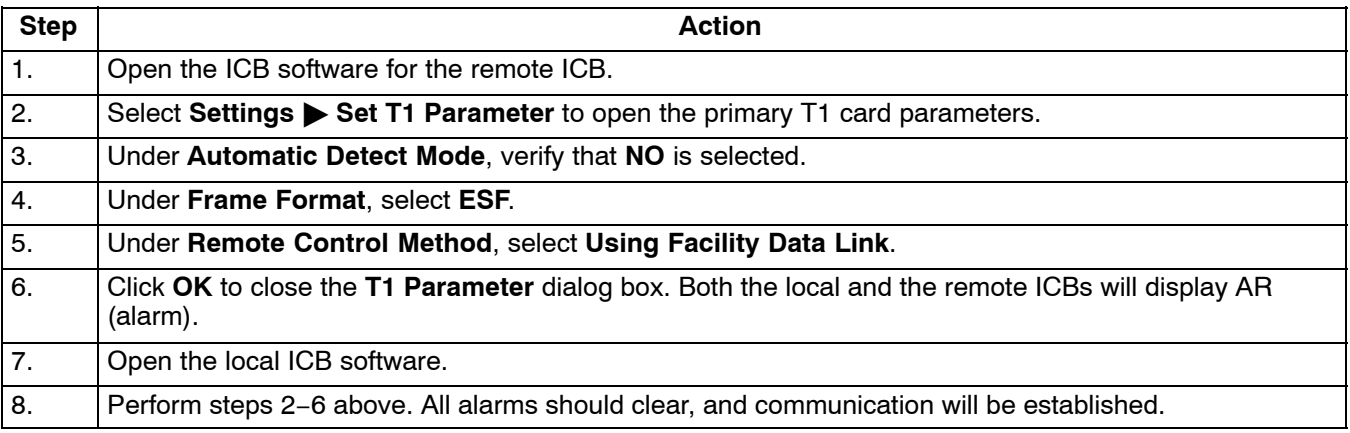

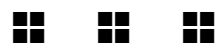